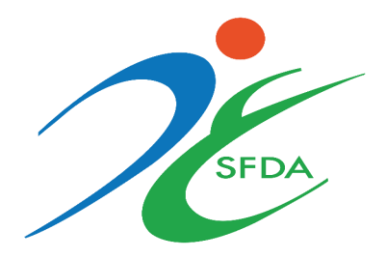

# الهيئة العامة للغذاء والدواء

دليـــــــل الـمـسـتـخـدم الخـارجـي

## المحتوى

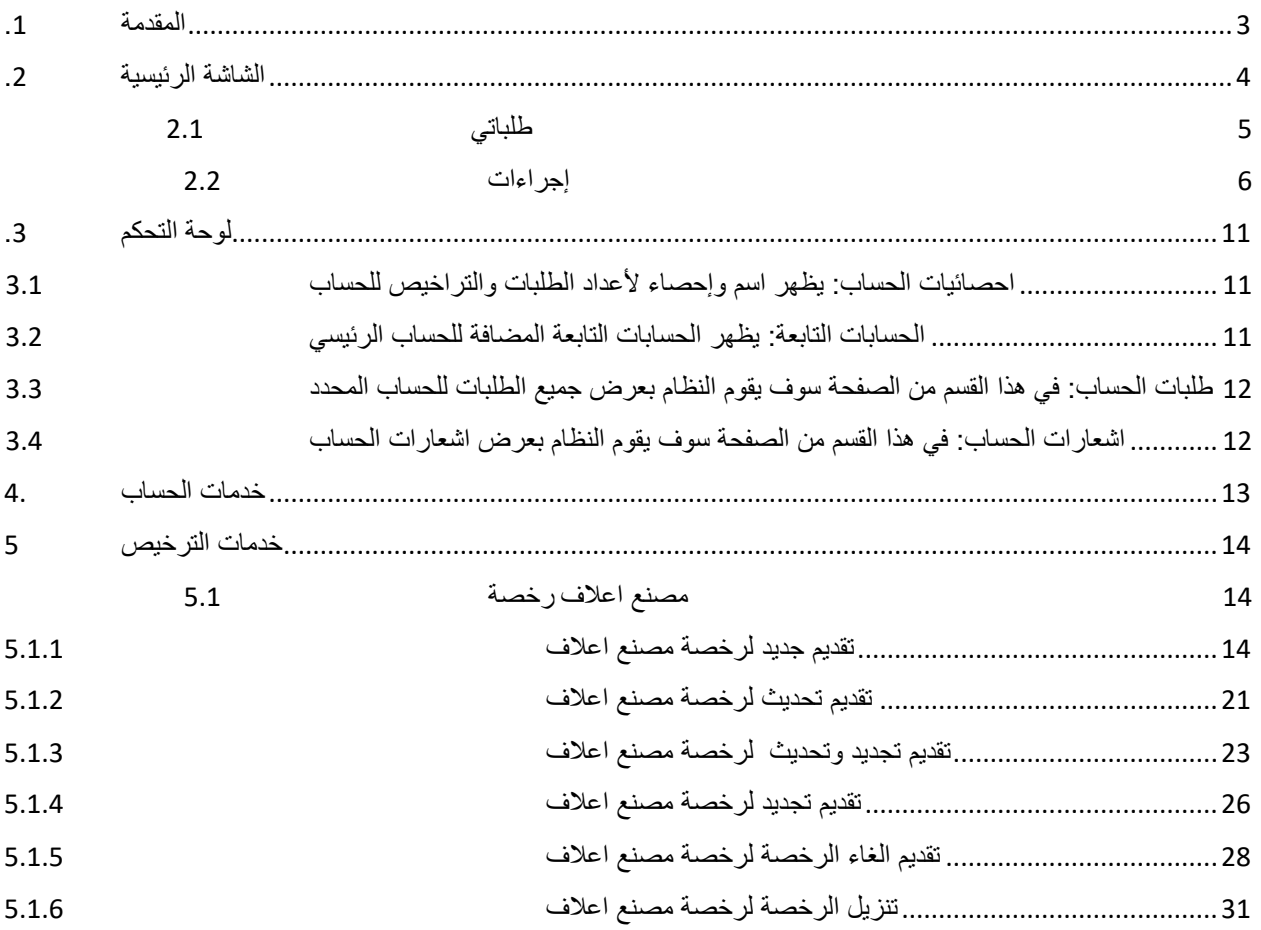

<span id="page-2-0"></span>**.1 املقدمة** 

تهدف هذه الوثيقة الى شرح آلية تقديم الطلبات وإجراءاتها للعمالء الخارجين للهيئة العامة للغذاء والدواء لخدمة:

• اعالف – رخصة مصنع.

#### <span id="page-3-0"></span>**.2 الشاشة الرئيسية**

هي صفحة عامة تخدم جميع الحسابات املسجلة في النظام بغض النظر عن أنشطة حساباتهم والخدمات املتاحة لهم

في هذه الوثيقة سوف نقوم بعرض واجهة المستخدم الخارجي وكيفية التقديم على عرض الحسابات الخاصة للعميل المختلفة (حساب فردي، حساب تجاري، حساب حكومي، التخلص الجمركي) في حالة وجود أكثر من حساب لهذا املستخدم، يمكنه تصفح انواع الحسابات واختيار الحساب املراد استخدامه.

حساباتي

يمكن للمستخدم تصفح أنواع الحسابات املتاحة عن طريق الضغط على "حساباتي" املوجود بالصفحة الرئيسية كما هو موضح أدناه.

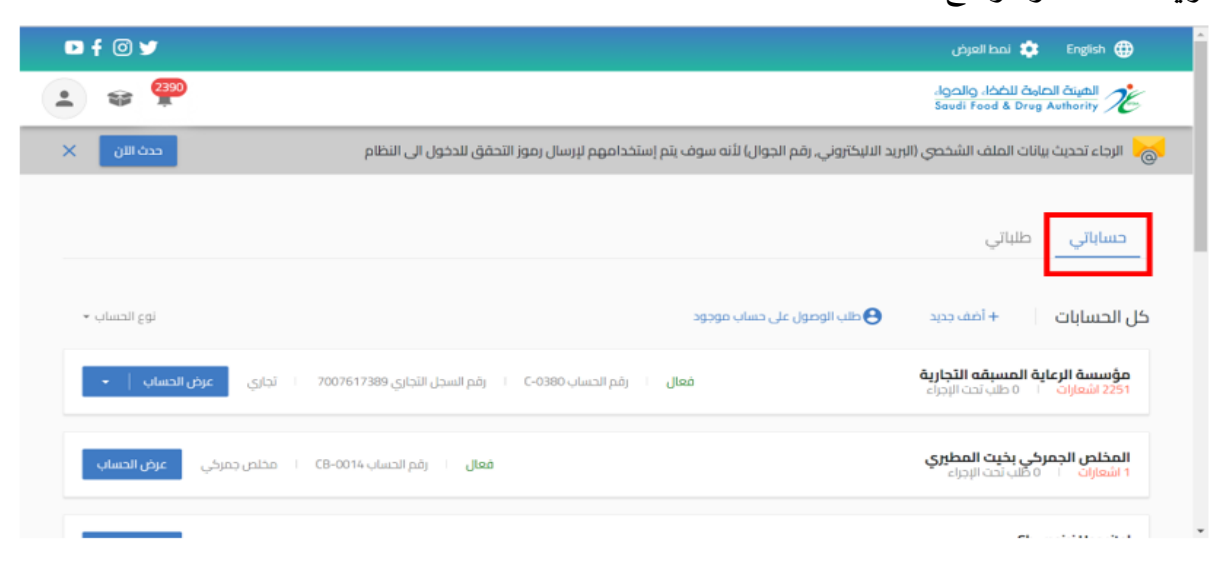

أيضا يمكنك الدخول للحساب من عند الضغط على " عرض الحساب "

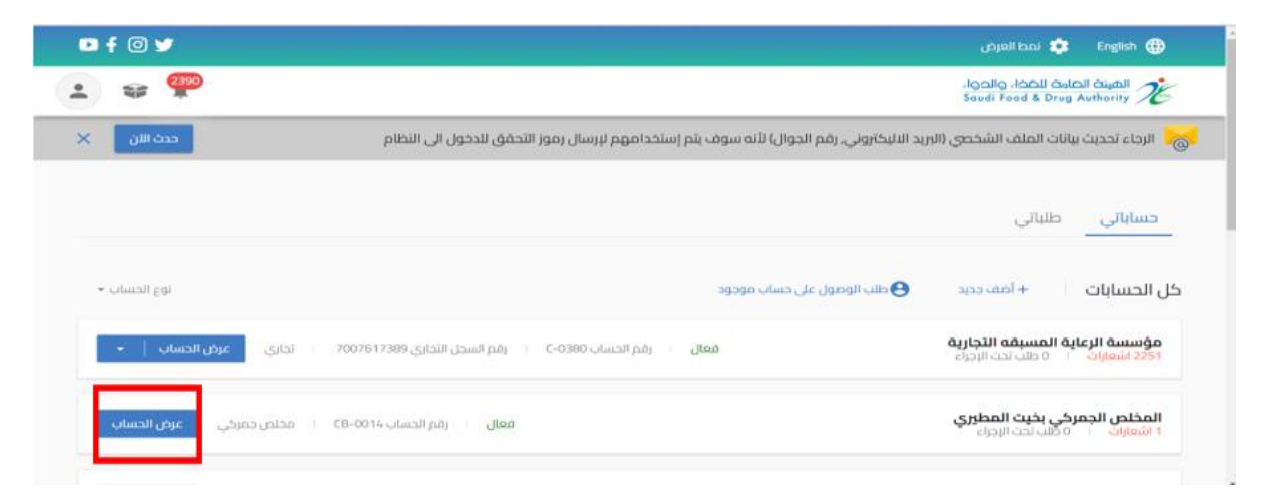

# <span id="page-4-0"></span>2.1 طلباتي

في هذا القسم من الصفحة الرئيسية سوف يقوم النظام بعرض جميع الطلبات لجميع الحسابات

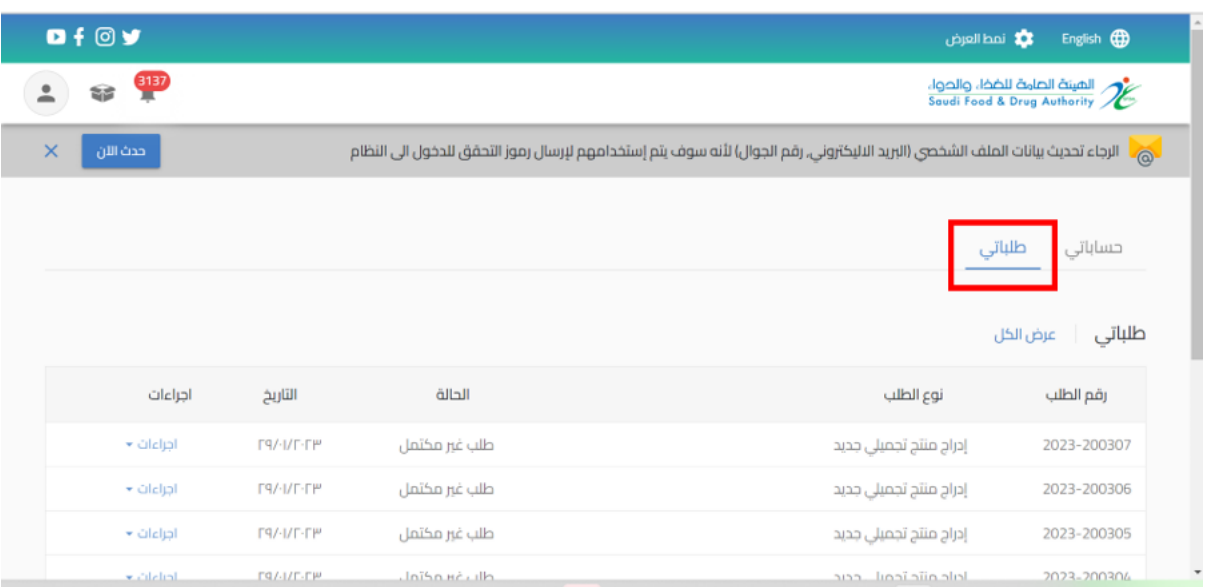

ويمكن أيضا عند الضغط على " عرض الكل " تظهر محركات البحث التي تساعد على إيجاد الطلب: رقم الطلب- نوع الطلب - حالة الطلب - اسم الحساب - نوع التقويم - تاريخ الطلب

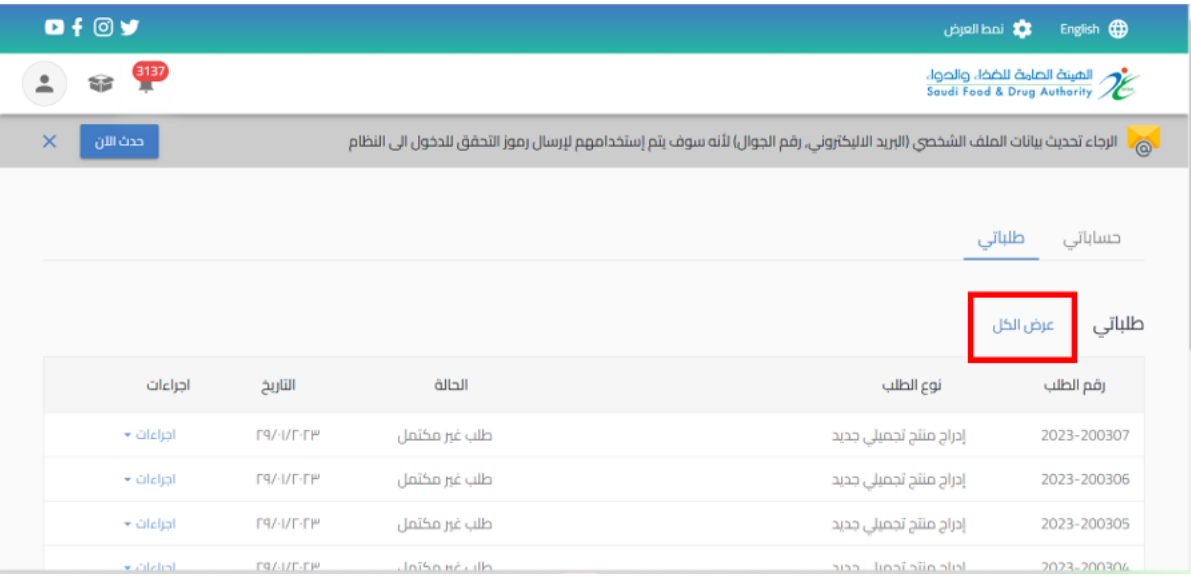

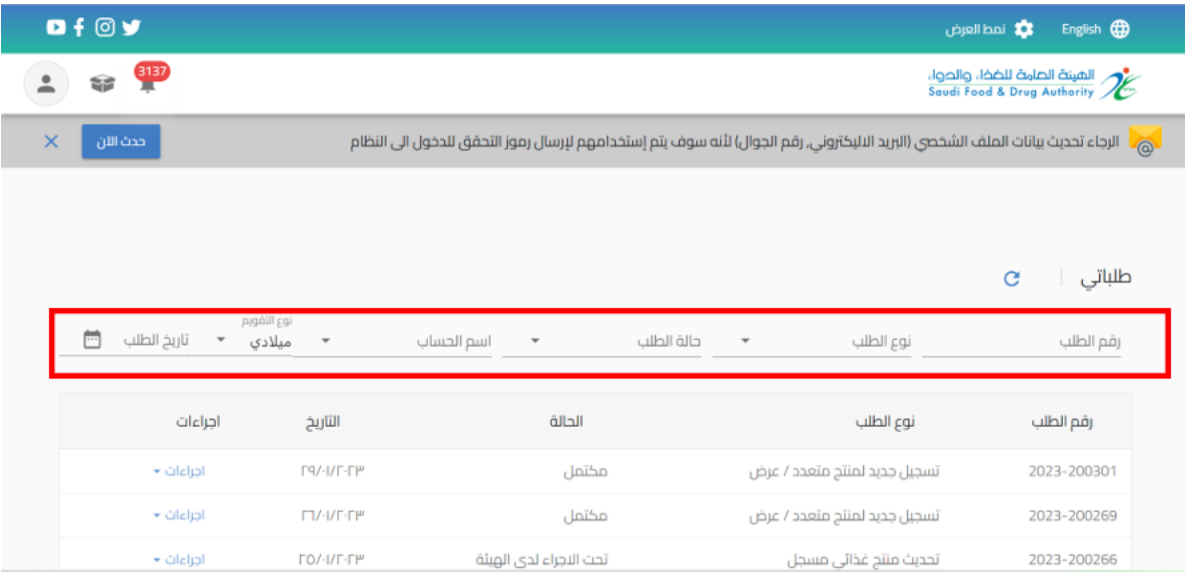

# <span id="page-5-0"></span>2.2 إجراءات

باإلمكان اتخاذ اجراء على حسب حالة الطلب من عند الضغط على اجراء:

- o طلب غير مكتمل: عند انشاء طلبدون االنتهاءمنهاوالضغط على" حفظ الىوقتالحق"
	- الاجراء:
	- يمكنك استعراض الطلب
	- يمكنك مراجعة الطلب وتحديثه عند اختيار "تحديث الطلب"
		- يمكنك حذف الطلب

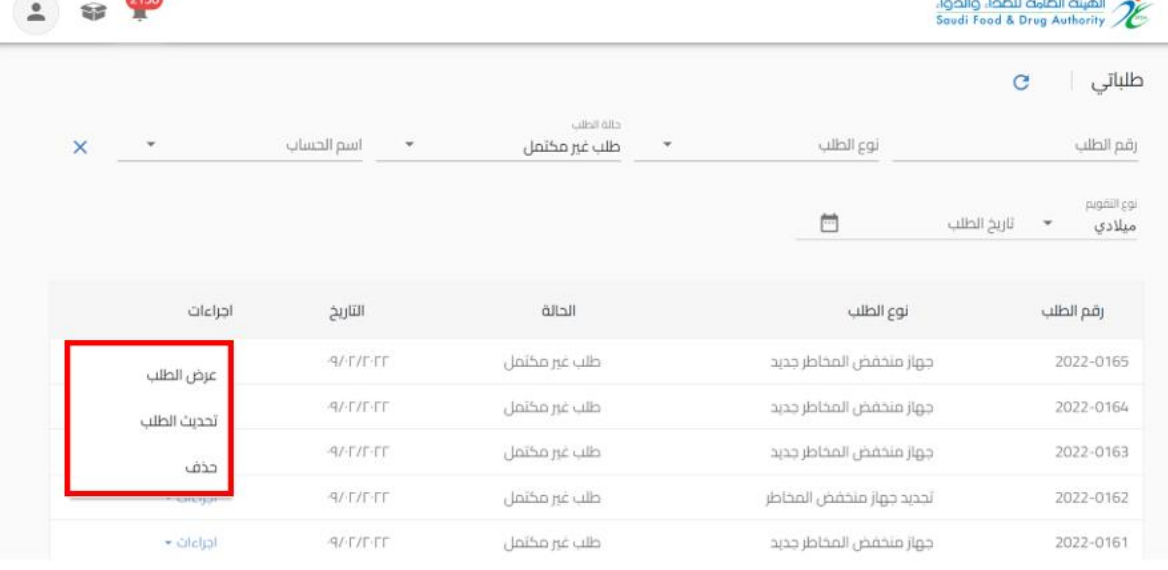

## o مكتمل: عند املوافقة النهائية من قبل الهيئة العامة للغذاء والدواء

■ الاجراء:

▪ يمكنك استعراض الطلب "عرض الطلب"

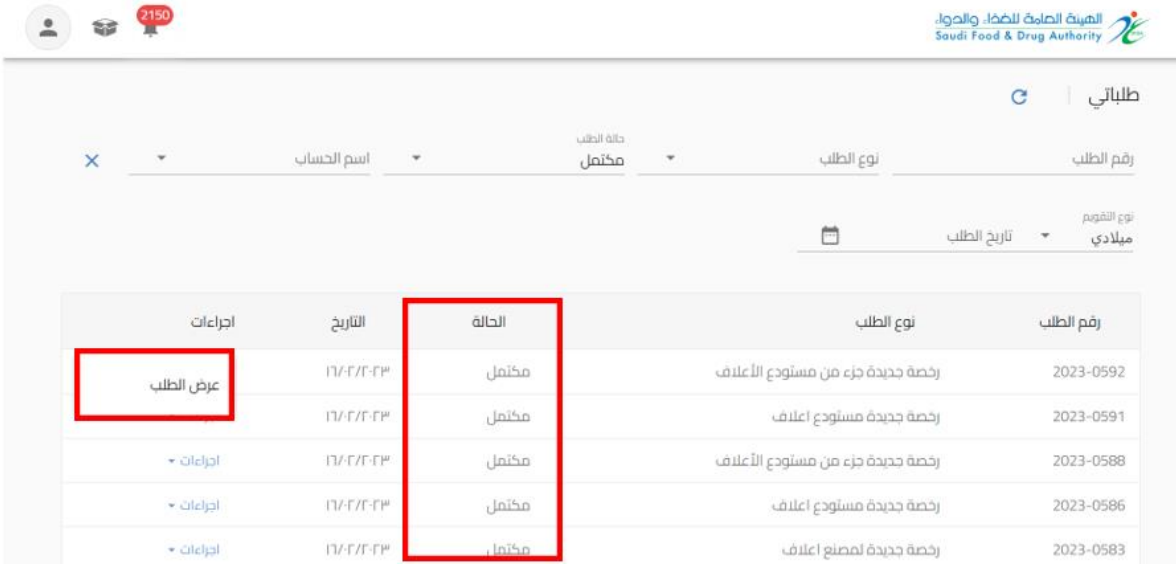

o مرفوض: عند رفض الطلبمن قبل الهيئةالعامةللغذاءوالدواء

- الاجراء:
- يمكنك استعراض الطلب "عرض الطلب"

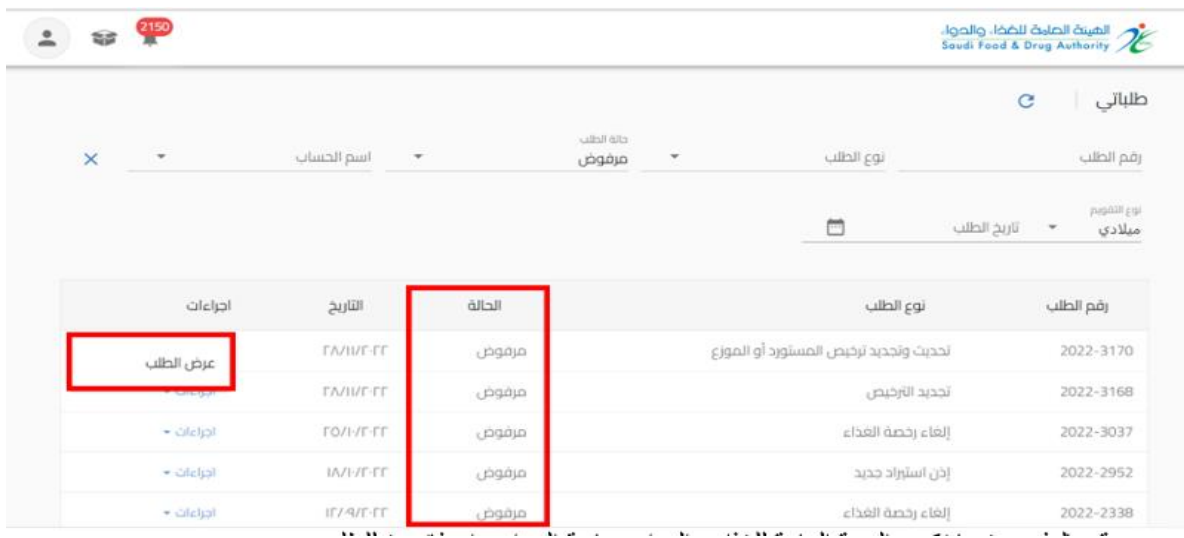

### o قم بالدفع: عندما تكون الهيئةالعامةللغذاءوالدواءبحاجةالىاصدارفاتورةللطلب

- االجراء:
- يمكنك استعراض الطلب "عرض الطلب"
- يمكنك استعراض معلومات الدفع "قم بالدفع"
	- يمكنك حذف الطلب "الغاء الطلب"

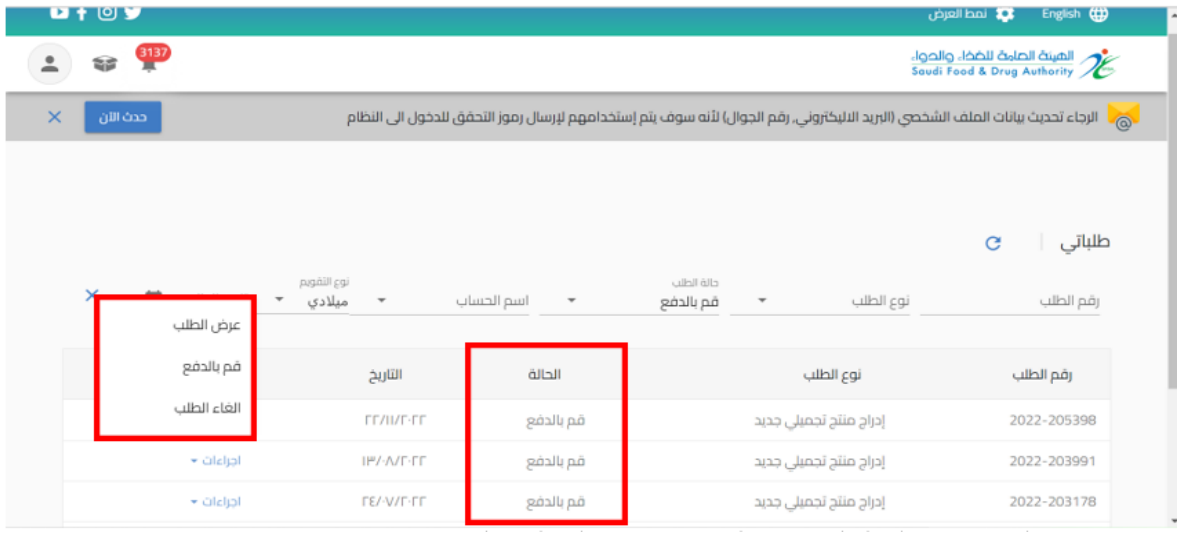

## o تم اإللغاء: عند حالة الطلب " قم بالدفع " وبحاجة الى الغاء الفاتورة

- االجراء
- يمكنك استعراض الطلب "عرض الطلب"

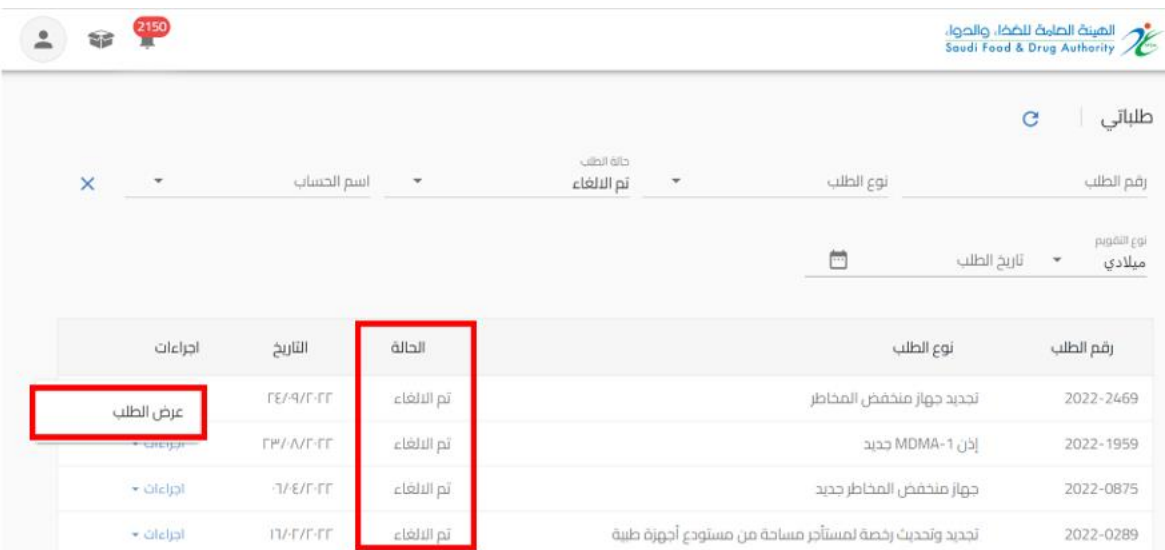

# o تحت االجراء لدى الهيئة: عن د "ارسال الطلب" الىالهيئة

▪ االجراء

# ▪ يمكنك استعراض الطلب "عرض الطلب"

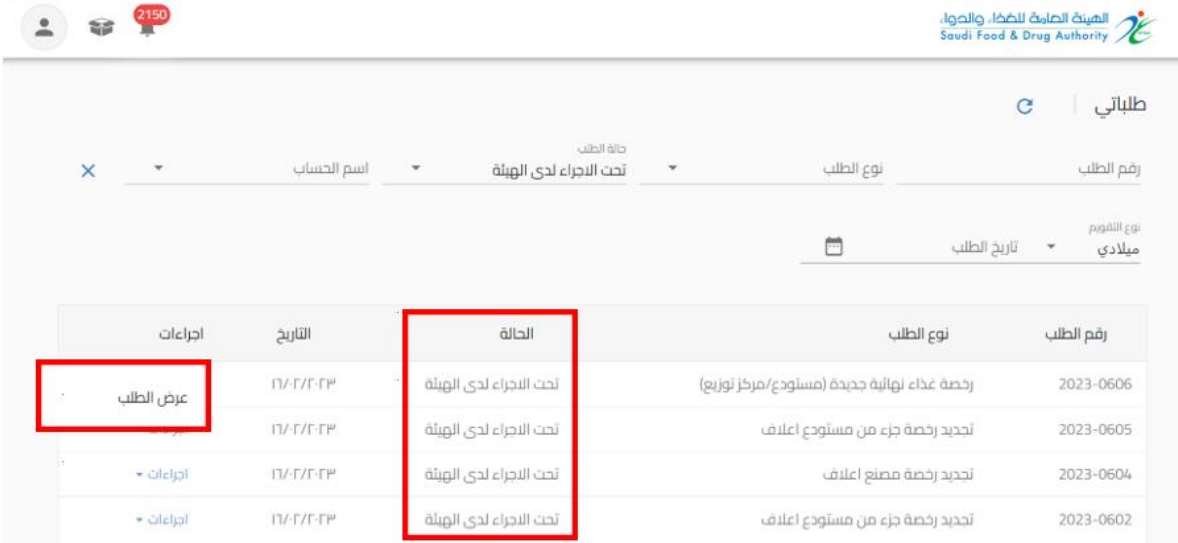

- o عاد إلى مقدم الطلب: عندما تكون الهيئةبحاجةالىمزيد من املعلومات من مقدم الطلب)حيث يظهر تعليق الموظف في اعلى الصفحة وايقونات ملونة بجانب الحقل المراد تعديله) ليقوم "بتحديث الطلب" وارساله مرة أخرى للهيئة العامة للغذاء والدواء:
	- الضوء الأخضر يعني أنه إذا تم إرجاع الطلب، فلا يمكنه تعديل هذا الحقل.
		- الضوء البرتقالي يعني الحقل الاختياري للتعديل.
- الضوء األحمر إلى أنه في حالة إعادة الطلب إلى مقدم الطلب، يجب عليه تعديل هذا الحقل إلزاميا

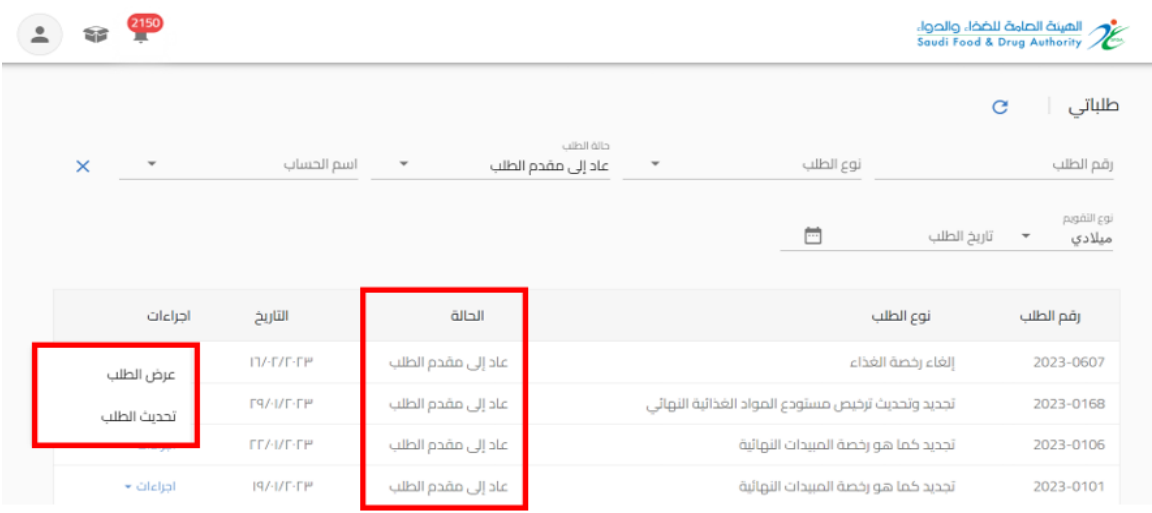

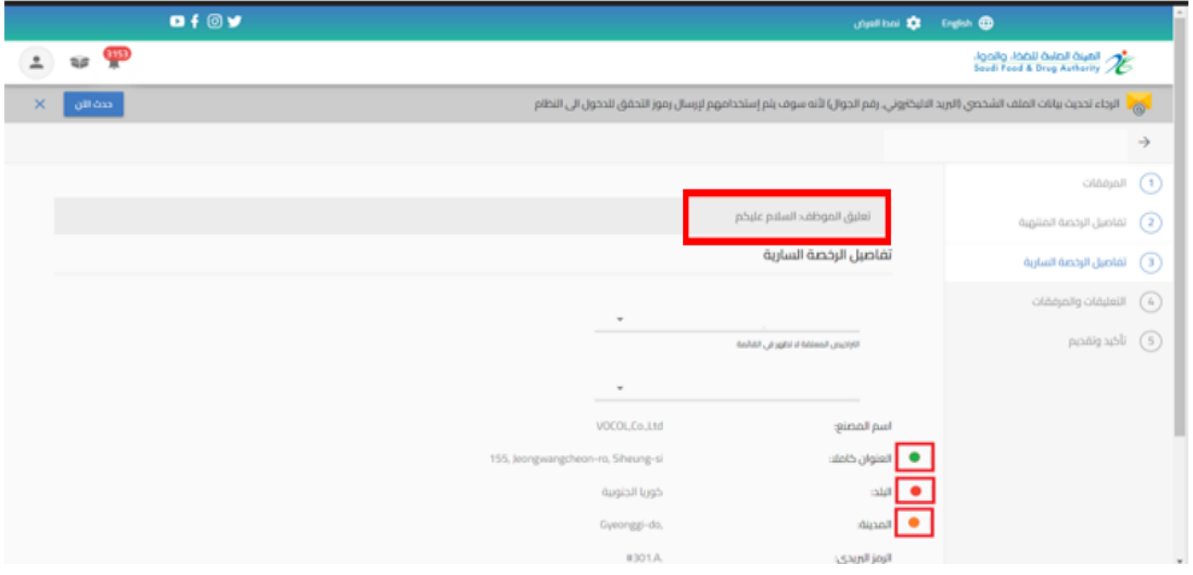

**.3 لوحة التحكم** هي صفحة عامة تخدم جميع الحسابات املسجلة في النظام بغض النظر عن أنشطة حساباتهم والخدمات املتاحة لهم عند الدخول الى الحساب والضغط على "عرض الحساب" تظهر في الصفحة الاولى" لوحة التحكم " كما هو موضح أدناه.

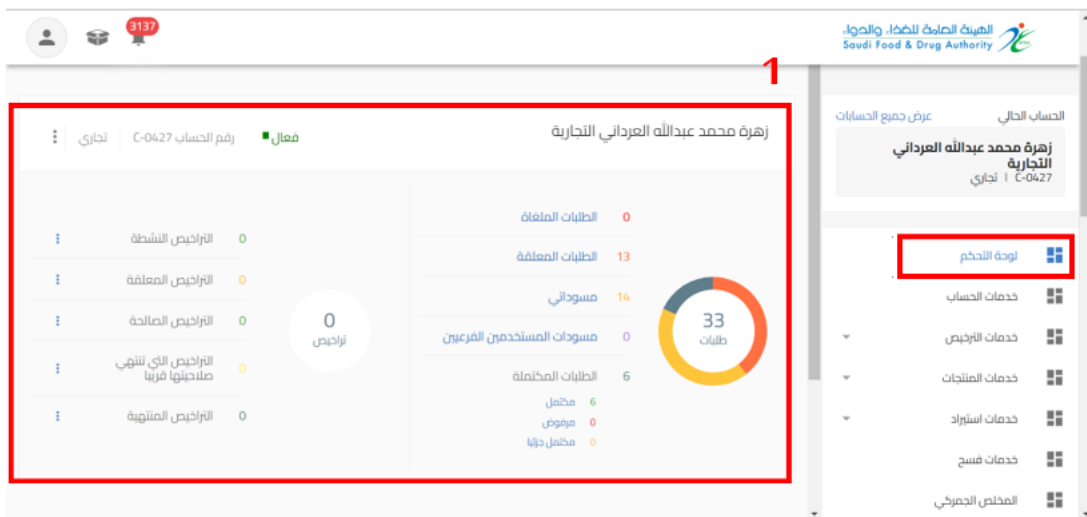

<span id="page-10-1"></span><span id="page-10-0"></span>3.1 احصائيات الحساب: يظهر اسم وإحصاء ألعداد الطلبات والتراخيص للحساب

#### <span id="page-10-2"></span>3.2 الحسابات التابعة: يظهر الحسابات التابعة المضافة للحساب الرئيسي

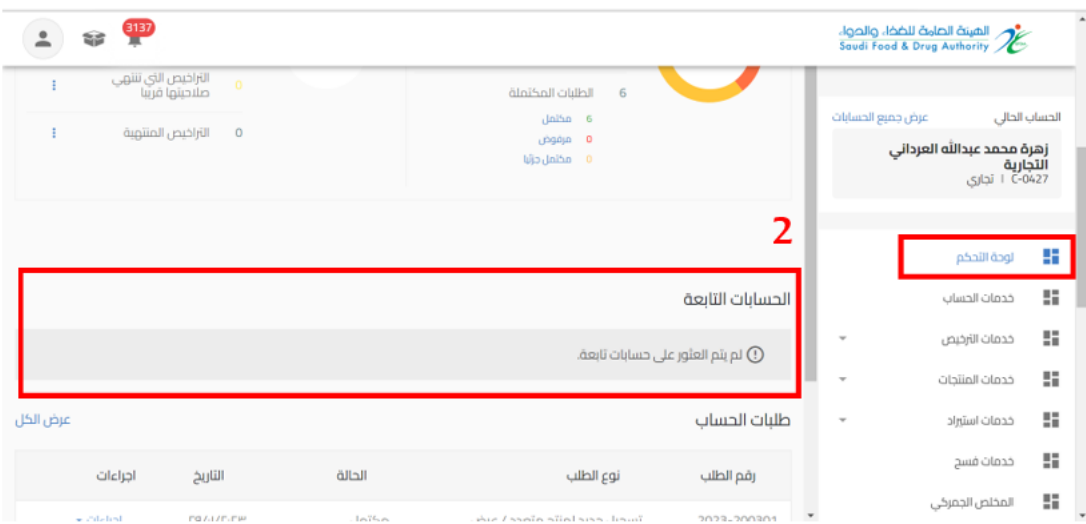

<span id="page-11-0"></span>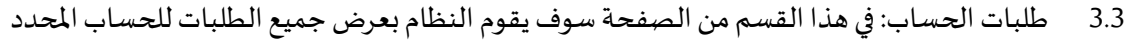

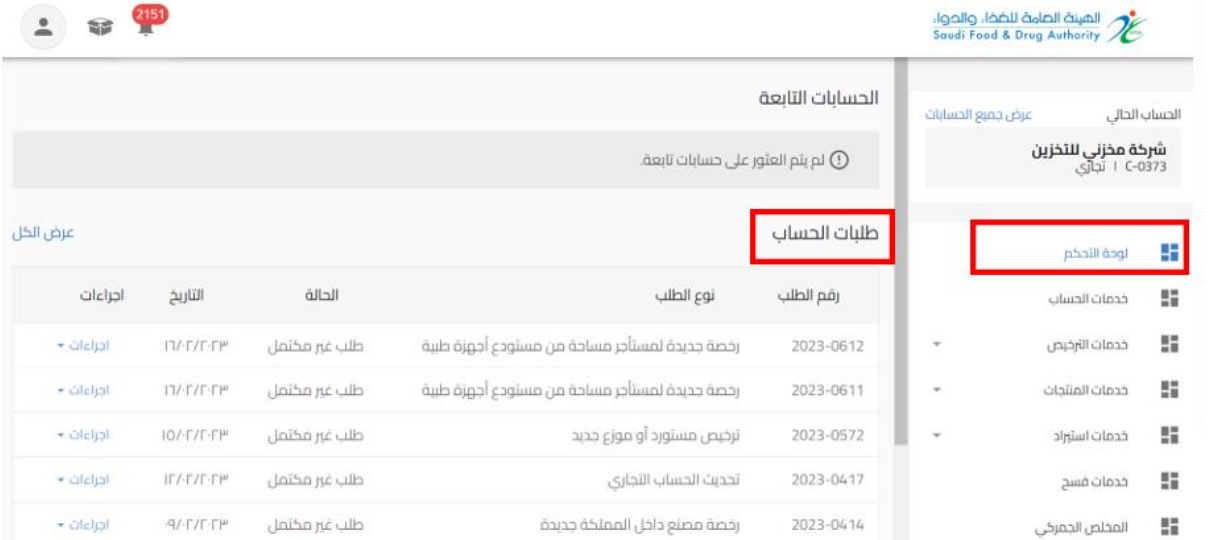

### <span id="page-11-1"></span>3.4 اشعارات الحساب: في هذا القسم من الصفحة سوف يقوم النظام بعرض اشعارات الحساب

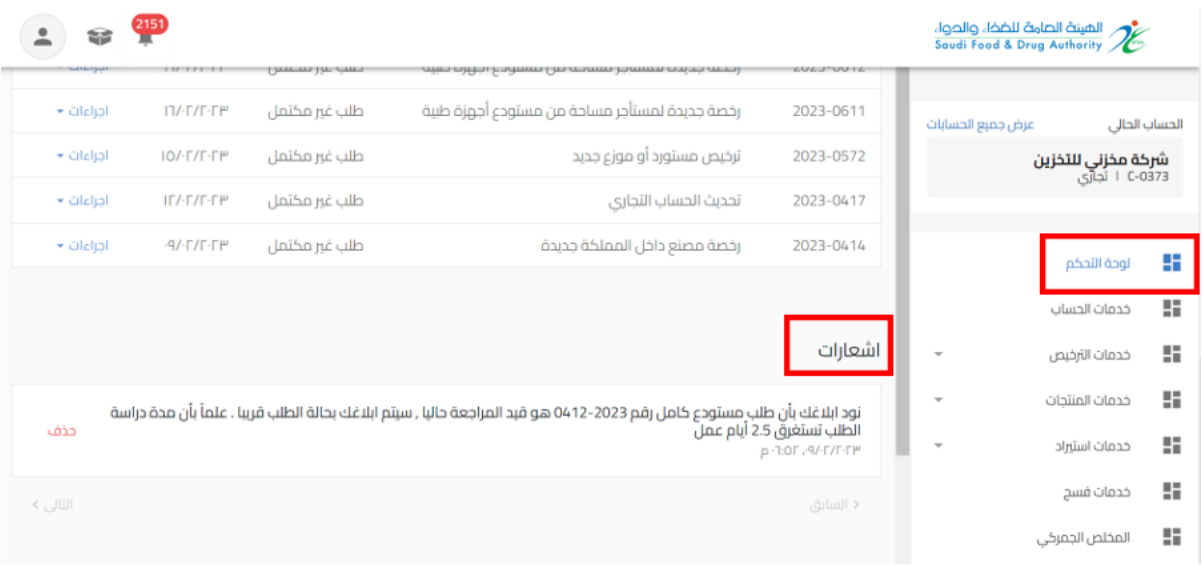

#### <span id="page-12-0"></span>**.4 خدمات الحساب**

هي صفحة عامة تخدم جميع الحسابات املسجلة في النظام بغض النظر عن أنشطة حساباتهم والخدمات املتاحة لهم

إذا قمت باختيار خدمات الحساب سوف يظهر لك ايضا انواع الخدمات )تحديث الحساب، إدارة مستخدم الحساب، تعليق الحساب) على حسب نوع الحساب. وعند اختيارك لاحد الانواع تظهر البيانات التابعة للنوع املختار.

الخدمات لكل نوع حساب كالتالي:

- حسابتجاري:
- تحديث الحساب: يمكنك من خلاله تقديم طلب تحديث بيانات الحساب الجاري
	- إدارة مستخدم الحساب: يمكنك من خلاله إدارة صلاحيات الحساب
	- تعليق الحساب: يمكنك من خالله تقديم طلب تعليق خدمات الحساب
		- حساب حكومي مخلص جمركي -فردي:
- تحديث الحساب: يمكنك من خلاله تقديم طلب تحديث بيانات الحساب الجاري

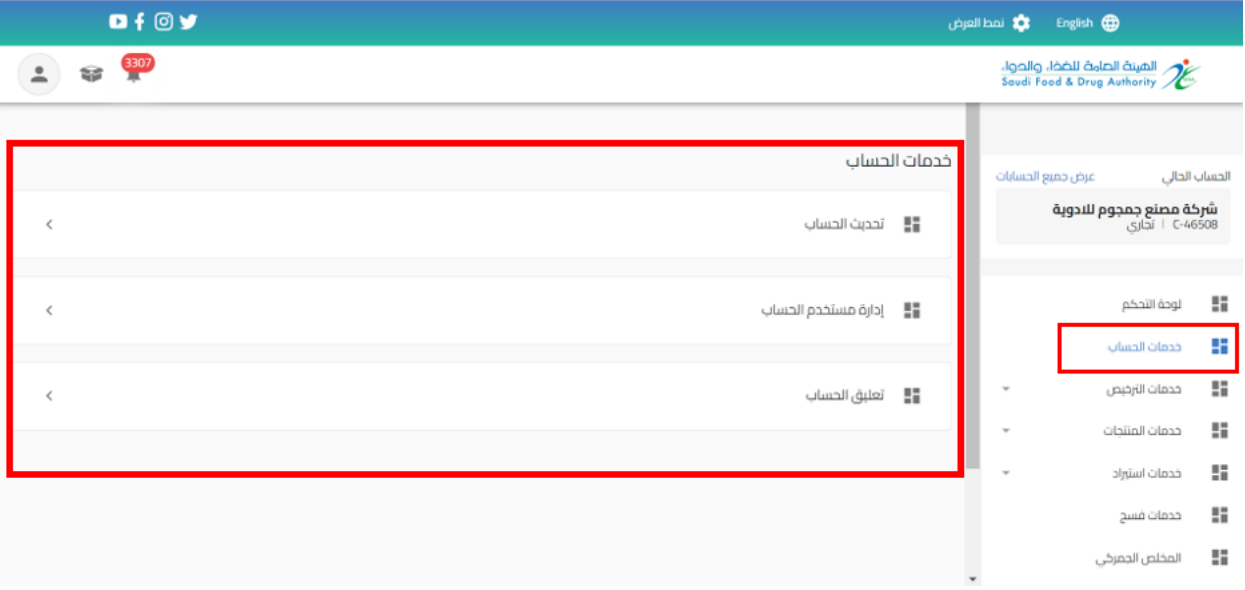

<span id="page-13-1"></span><span id="page-13-0"></span>5 خدمات الترخيص

<span id="page-13-2"></span>5.1 رخصة مصنع اعلاف

5.1.1 تقديم جديد لرخصة مصنع ا عالف

من اجل تقديم طلب جديد للهيئة العامة للغذاء والدواء لرخصة مصنع اعلاف (حيث يجب ان يتضمن الحساب مجال اعلاف) القيام باختيار:

- -1 خدمات الترخيص
- -2 إنشاءرخصة جديدة
	- -3 ترخيص اعالف

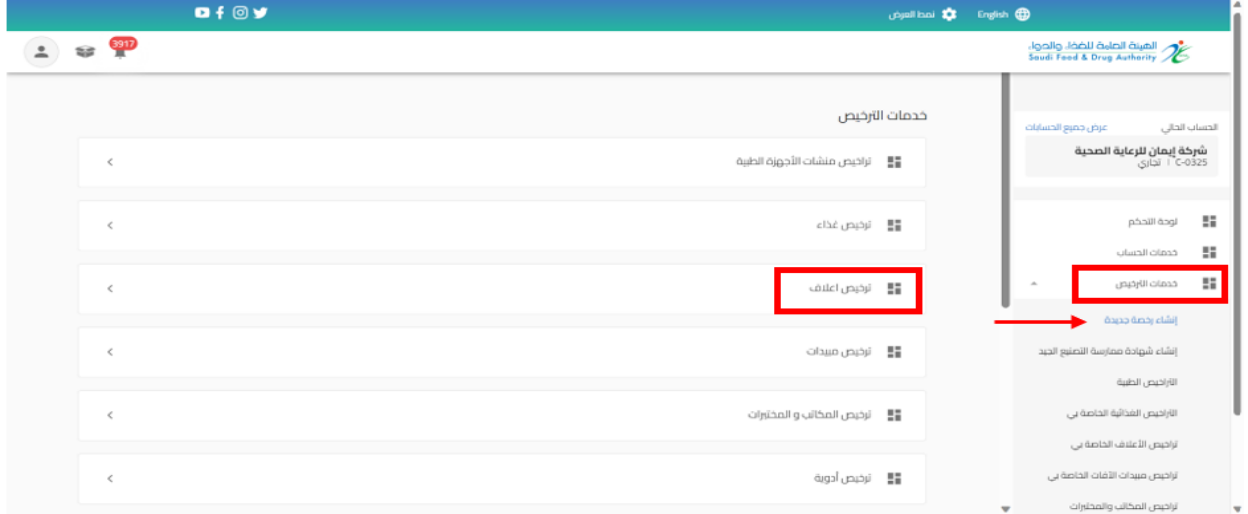

## عند اختيار " ترخيص اعلاف " تظهر صفحة تقديم الطلب ليتم اختيار النشاط " المصنع"

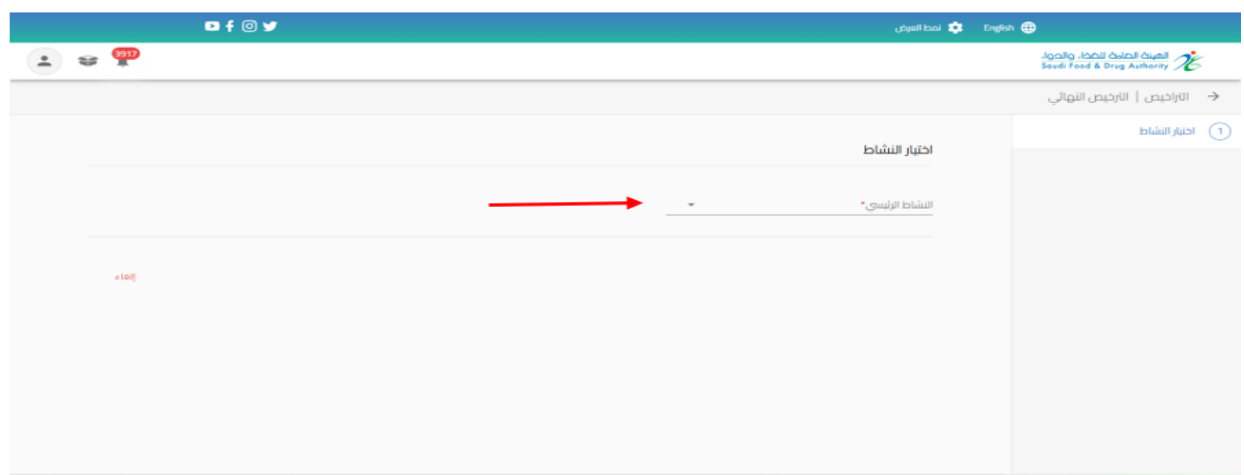

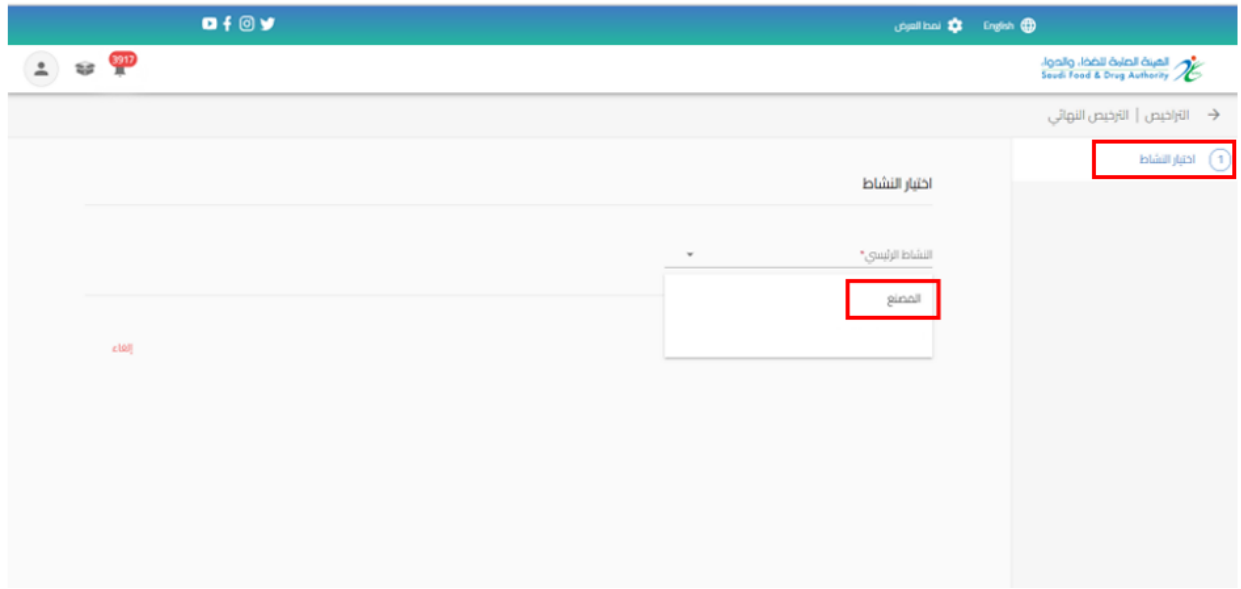

ثم البدء بتعبئة البيانات املطلوبة في نموذج تقديم الطلب والضغط على " استمر " حتى الوصل الى القسم األخير " التأكيد والتقديم"

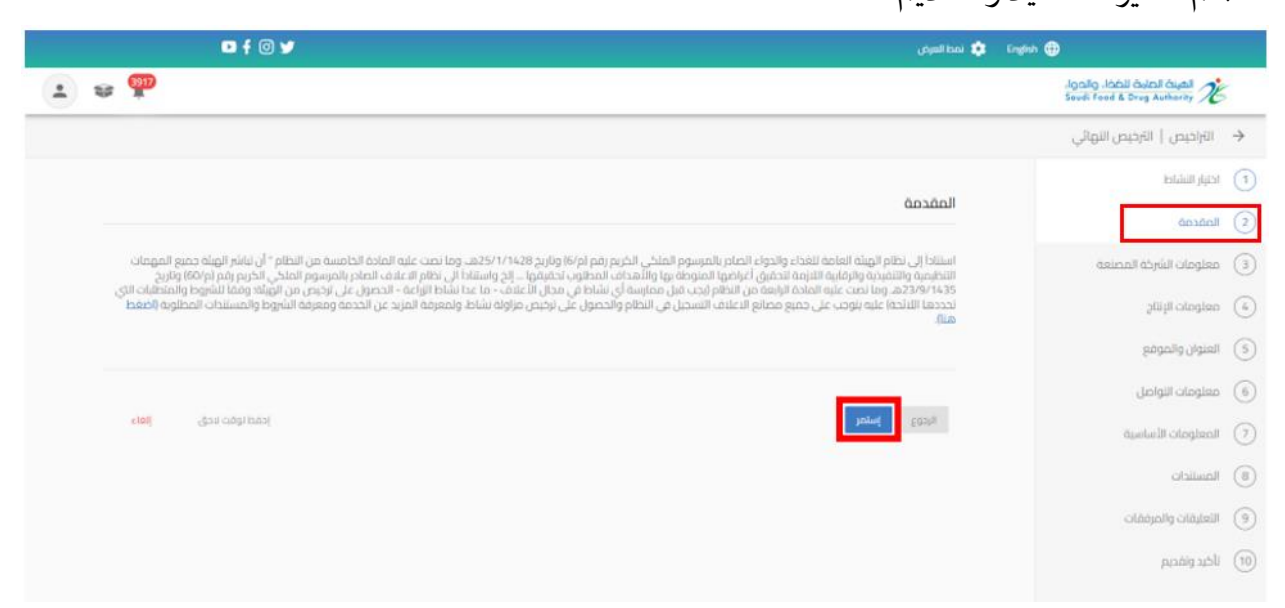

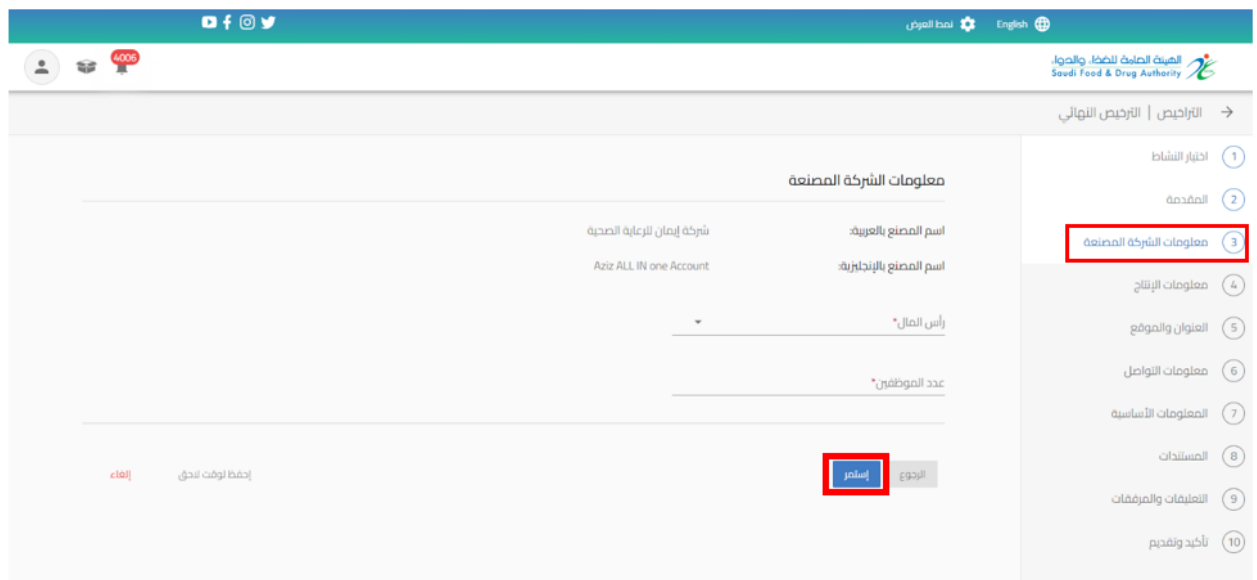

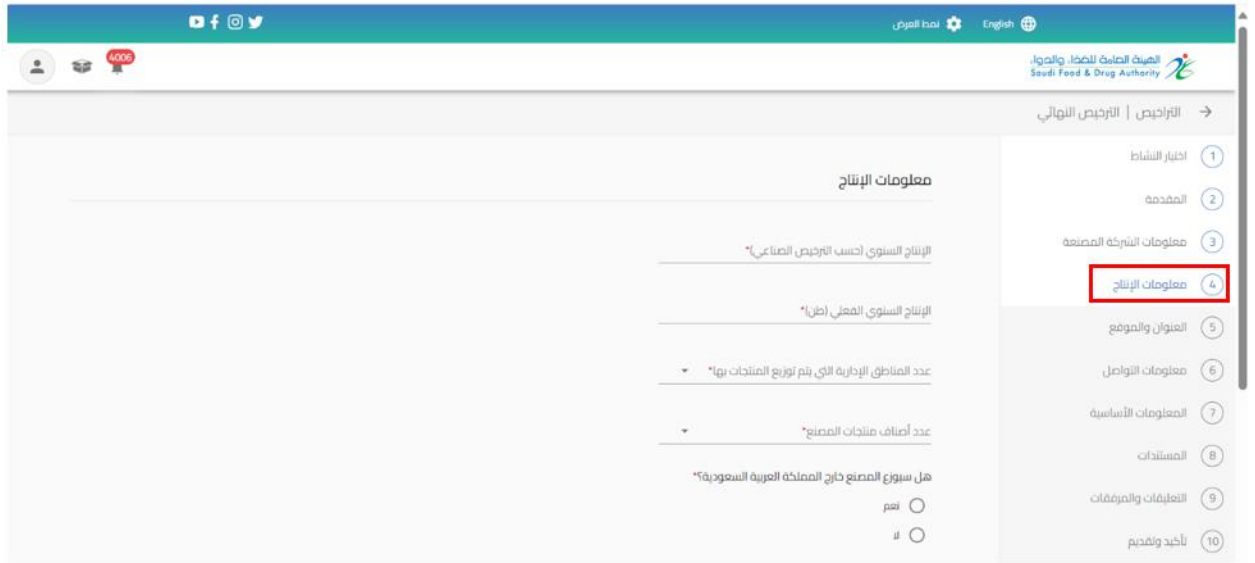

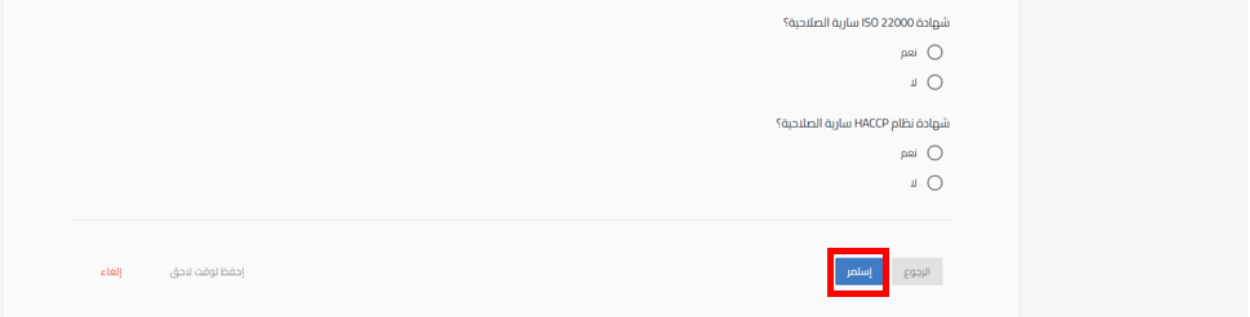

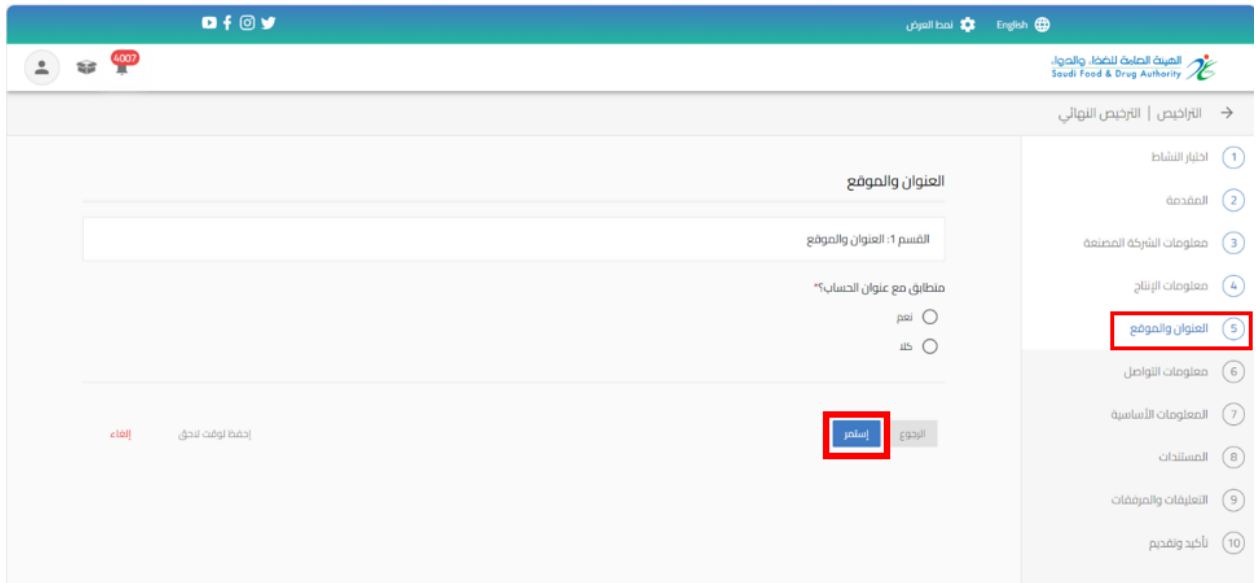

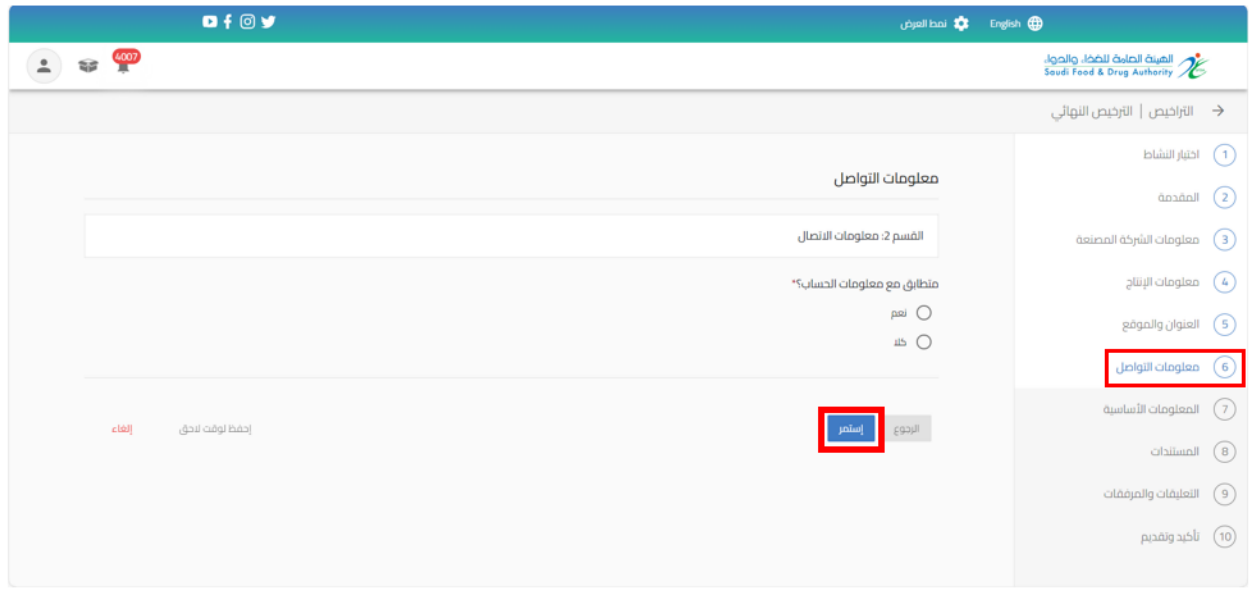

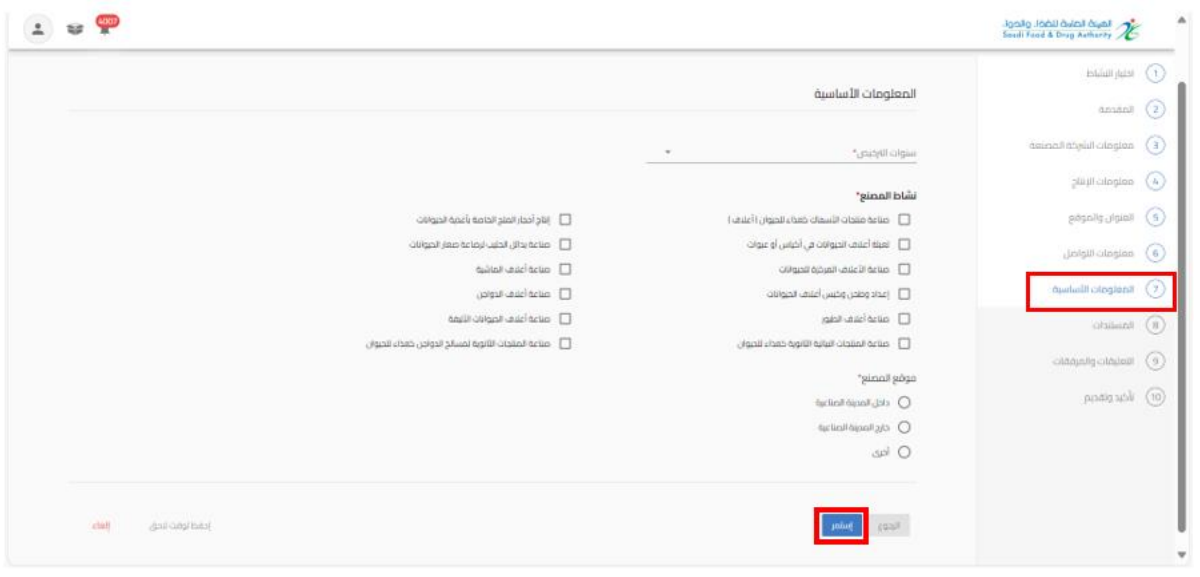

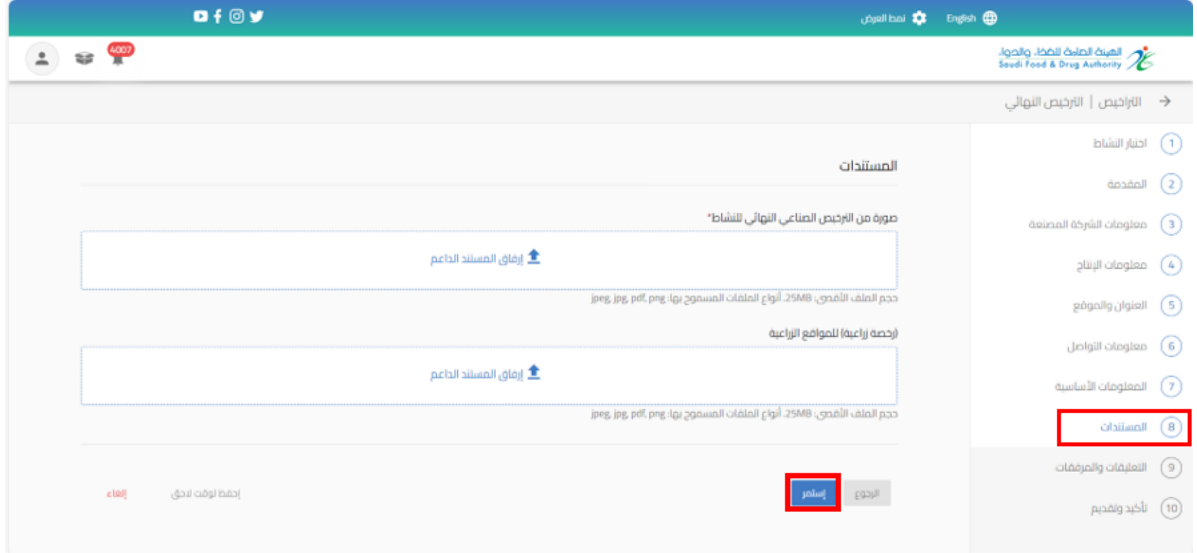

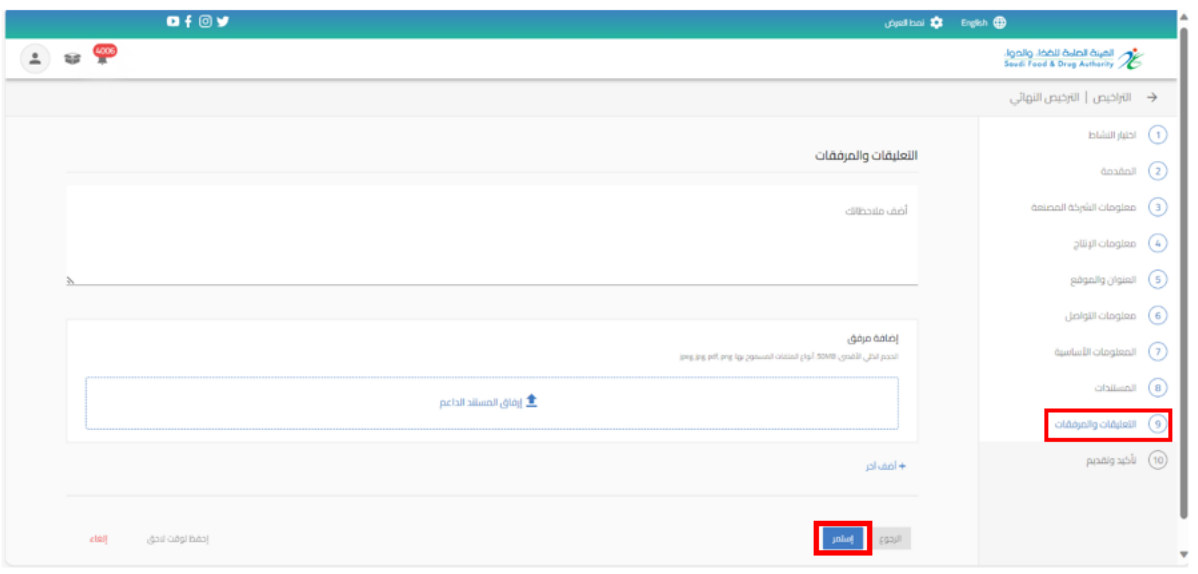

يمكنك حفظ الطلب لوقت اخر لتعبئة البيانات عند الضغط على " احفظ لوقت لاحق ".

وعند اكمال الطلب يمكنك الوصول اليه في صفحة " طلباتي" وحالة الطلب " طلب غير مكتمل " من عند الضغط على اجراء " تحديث الطلب"

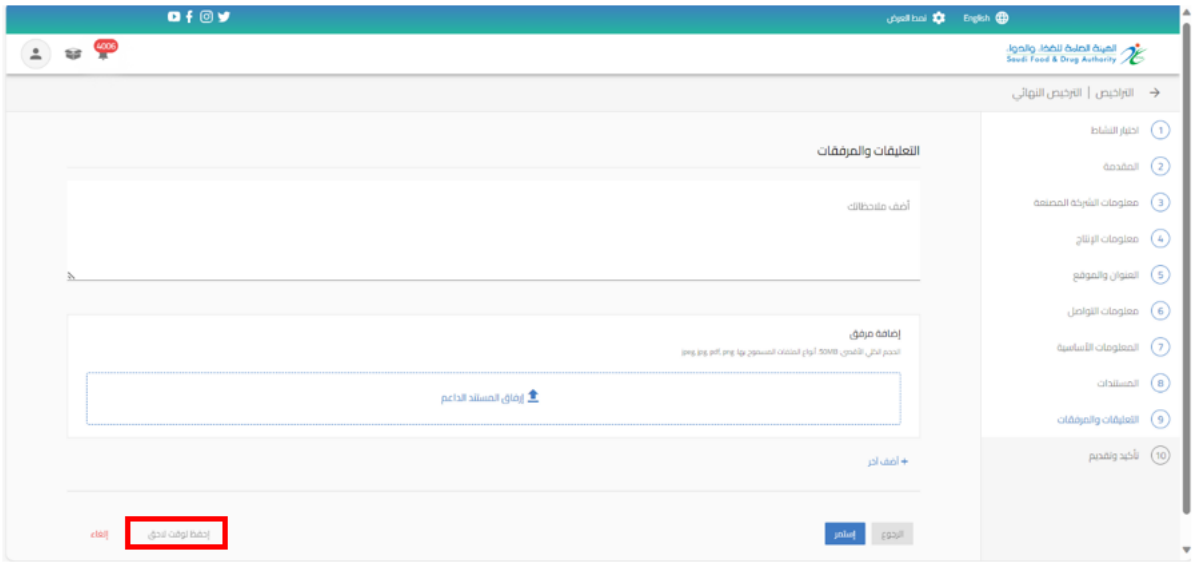

بعد االنتهاء من تعبئة نموذج البيانات والوصل الى صفحة " تأكيد وتقديم يجب املوافقة على التعهد ثم الضغط على ارسال.

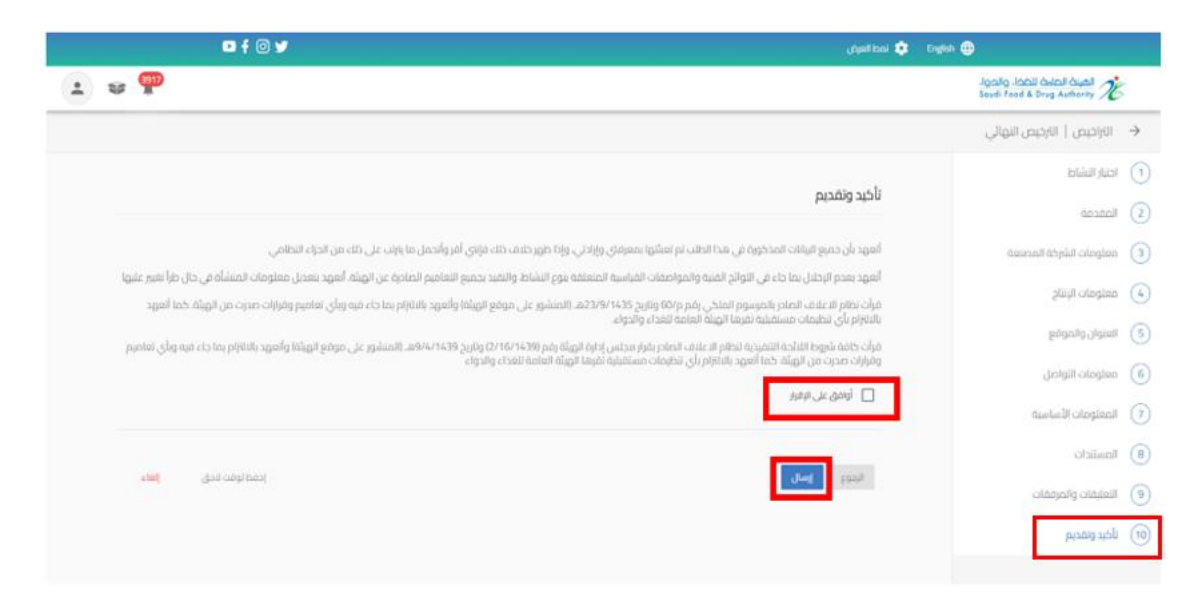

#### سوف تحصل على "رقم الطلب" بعد تقديم طلبك.

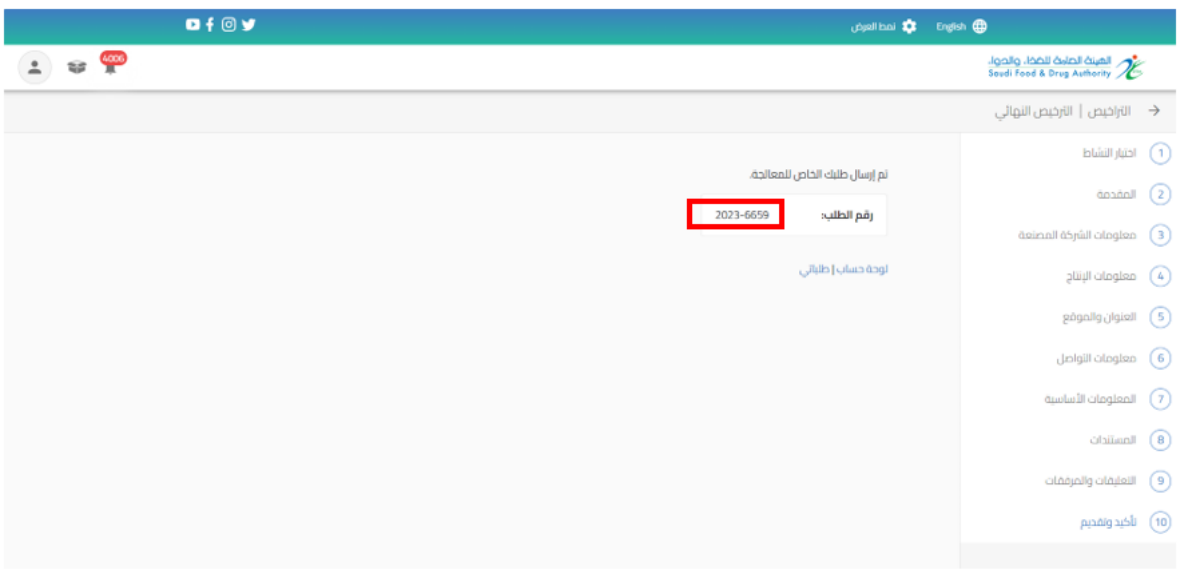

## <span id="page-20-0"></span>5.1.2 تقديم تحديث لرخصة مصنع اعالف

من اجل تقديم طلب تحديث للهيئة العامة للغذاء والدواء لرخصة مصنع اعالفالقيام باختيار " خدمات الترخيص " عند الضغط على " تراخيص الاعلاف الخاصة بي " تظهر لك التراخيص الحاصل والموافق عليها ويمكنك الحصول على الترخيص باستخدام محركات البحث

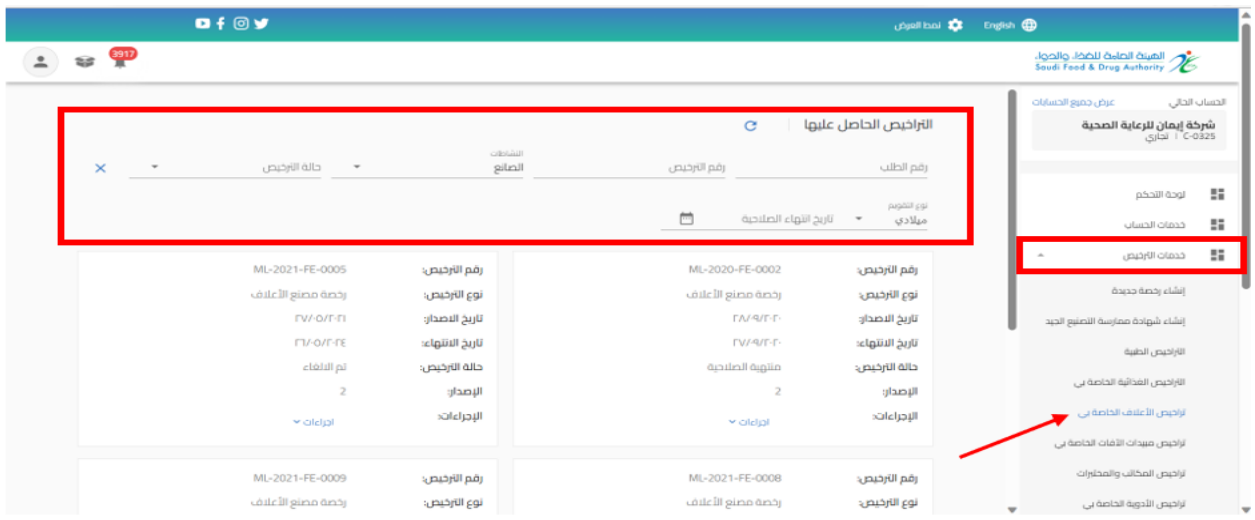

## عند تقديم طلب تحديث بيانات الرخصة عند الضغط على " إجراءات" واختيار " تحديث"

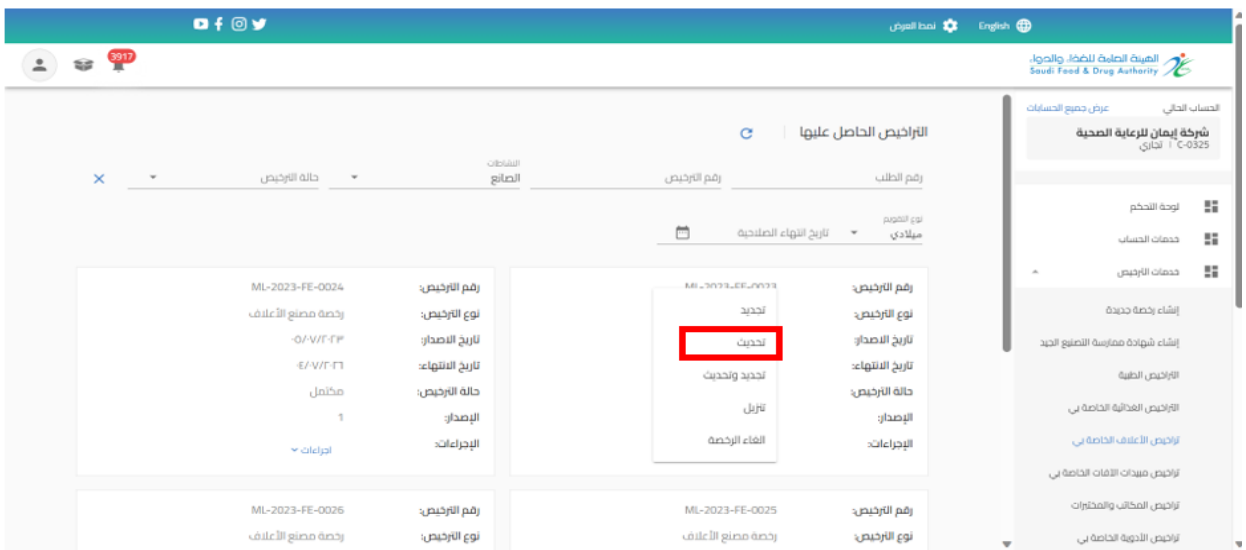

القيام بتحديث البيانات املطلوبة والضغط على " استمر " حتى الوصل الى القسم األخير " التأكيد والتقديم"

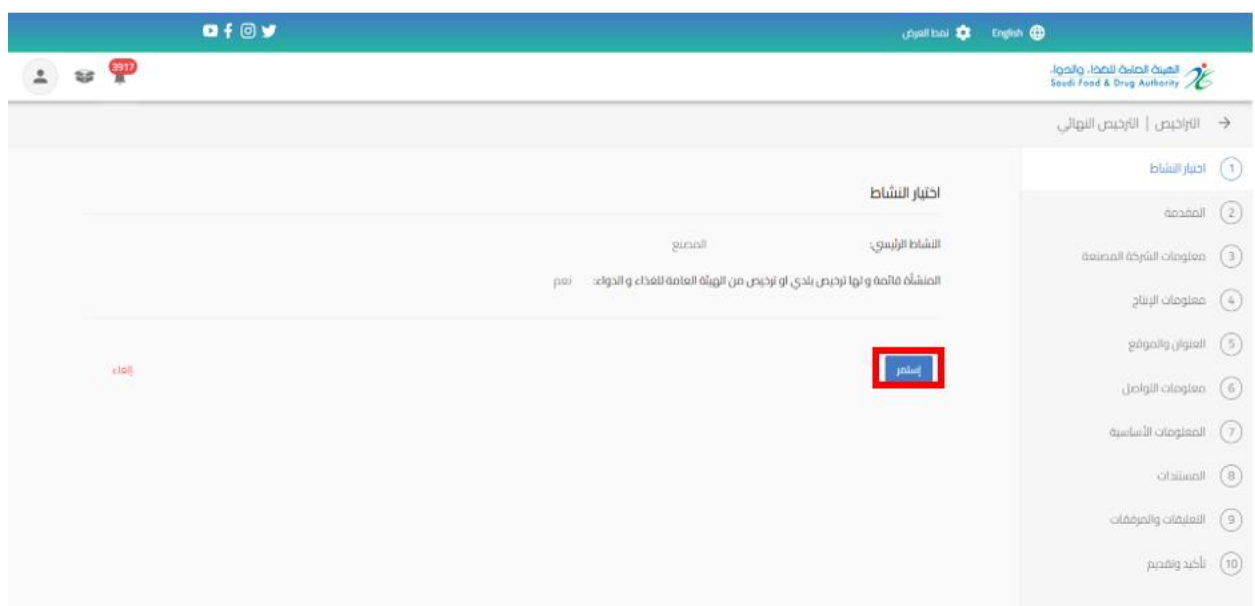

بعد االنتهاء من تعبئة نموذج البيانات والوصل الى صفحة " تأكيد وتقديم " يجب املوافقة على التعهد ثم الضغط على إرسال.

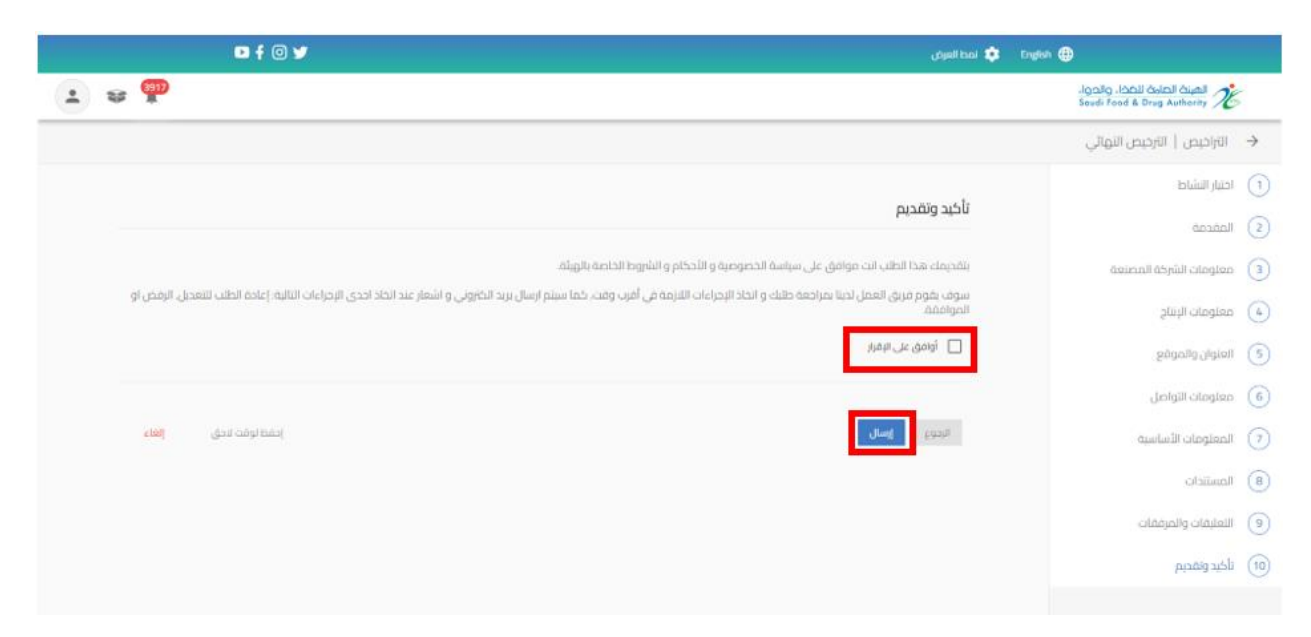

سوف تحصل على "رقم الطلب" بعد تقديم طلبك.

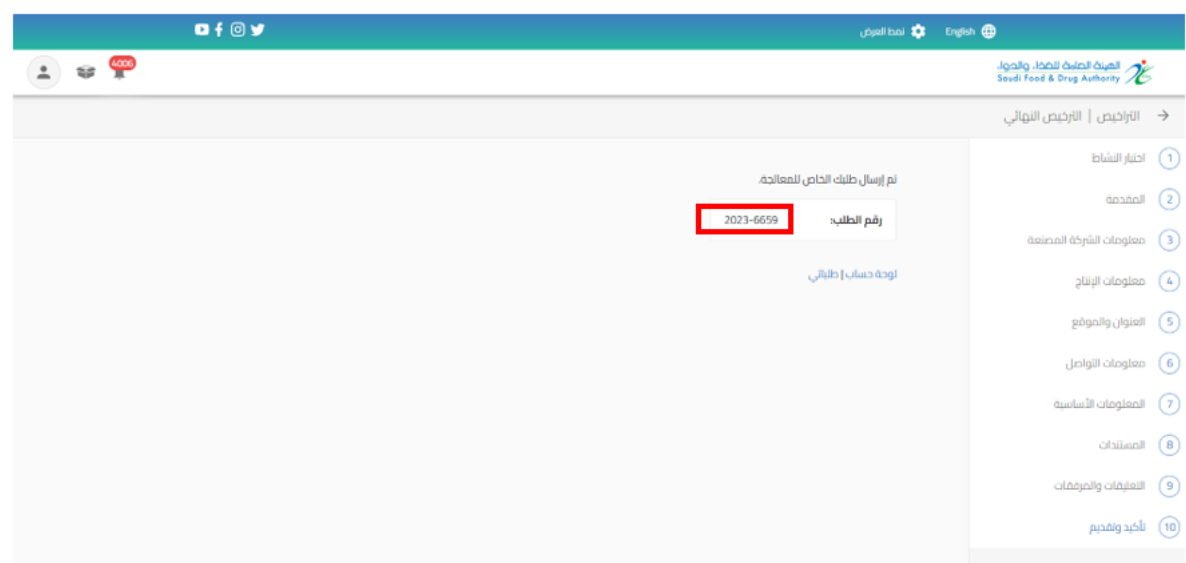

<span id="page-22-0"></span>5.1.3 تقديم تجديد وتحديث لرخصة مصنع اعالف

من اجل تقديم طلب تجديد وتحديث للهيئة العامة للغذاء والدواء لرخصة مصنع اعلاف القيام باختيار " خدمات الترخيص " عند الضغط على " تراخيص االعالفالخاصة بي " تظهر لك التراخيص الحاصل عليها ويسمح بتقديم الطلب قبل انتهاء مدة الرخصة السارية في مدة 60 يوما او ان تكون حالة الترخيص "منتهية الصلاحية "وبمكنك الحصول على الترخيص باستخدام محركات البحث

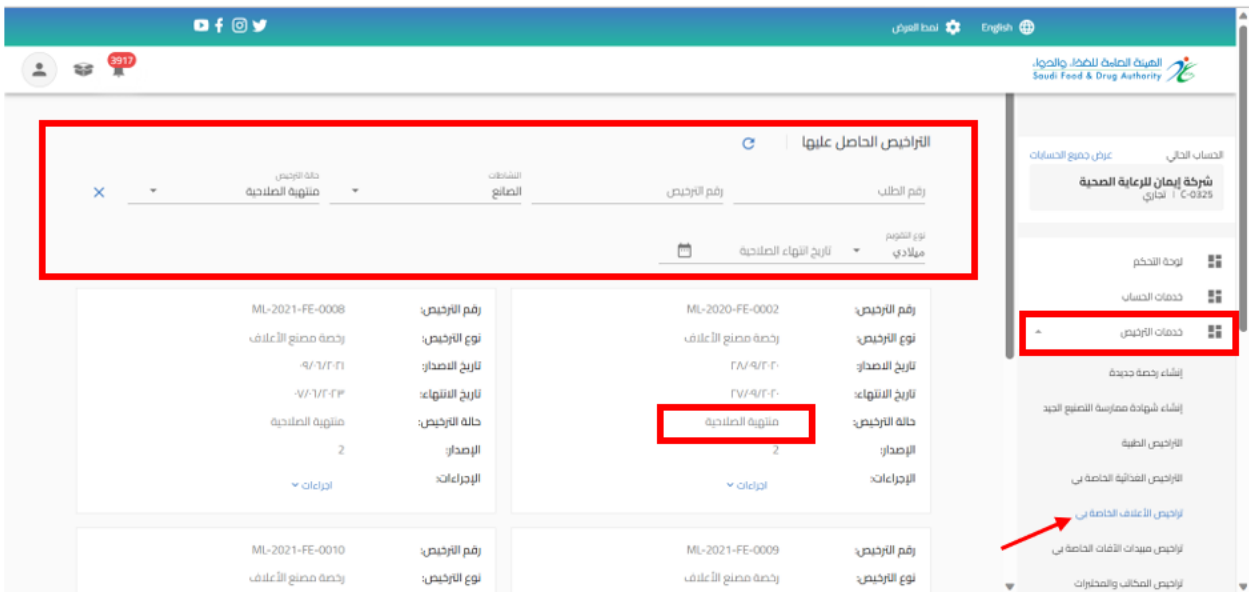

 $0f$   $y$ Department to English  $2 \otimes \frac{60}{4}$ الهينة الصامة للضخا، والحوا،<br>Soudi Feed & Drug Authority  $\mathbf C$ التراخيص الحاصل عليها لحساب الحالى النشاطات<br>**الصانع** شركة إيمان للرعاية الصحية<br>C-0325 - تجاري دنه نارجيس<br>منتهية الصلاحية  $\overline{\phantom{a}}$  $\times$   $\overline{\phantom{0}}$ رقم الترخيص رقم الطلب  $\overline{\Box}$ ■ Up Up The Up of Disk of The Up of The Up of The Up of The Up of The Up of The Up of The Up of The Up of The U  $\begin{array}{rcl} \text{qll} & \text{if } \mathbb{R}^n \end{array}$ ML-2021-FE-0008 رقم الأرخيص: MIL-2020-EE-0002 رقم الترخيص:  $\mathbb{H}$ خدمات الارخيص تجديد رخصة مصنع الأعلاف نوع الترخيص: نوع الارخيص: **RANCE** تأريخ الأصدار: تاريخ الاصدار: تحديث انشاء رخصة جديدة -V/-1/E-Fiff تاريخ الانتهاء: تاريخ الانتهاء: تجديد وتحديث إنشاء شهادة ممارسة التصنيع الجيد منتهبة الصلاحية حالة الترخيص: حالة الترخيص: Jijii الأراخيص الطبية  $\overline{2}$ الإصدار: الإصدار: الغاء الرخصة الإجراءاته الأراخيص الغذائية الخاصة بي الإجراءاته kilolo × .<br>تراخيص الأعلاف الخاصة بي ML-2021-FE-0010 ML-2021-FE-0009 تراخيص مبيدات الأفات الخاصة بى رقم الأرخيص: رقم الترخيص: رخصة مصنع الأعلاف نوع الترخيص: رخصة مصنع الأعلاف نوع الارخيص: تراخيص المكائب والمختبرات

عند تقديم طلب تجديد وتحديث بيانات الرخصة عند الضغط على " إجراءات" واختيار " تجديد وتحديث "

## القيام بتحديث البيانات املطلوبة والضغط على " استمر " حتى الوصل الى القسم األخير " التأكيد والتقديم"

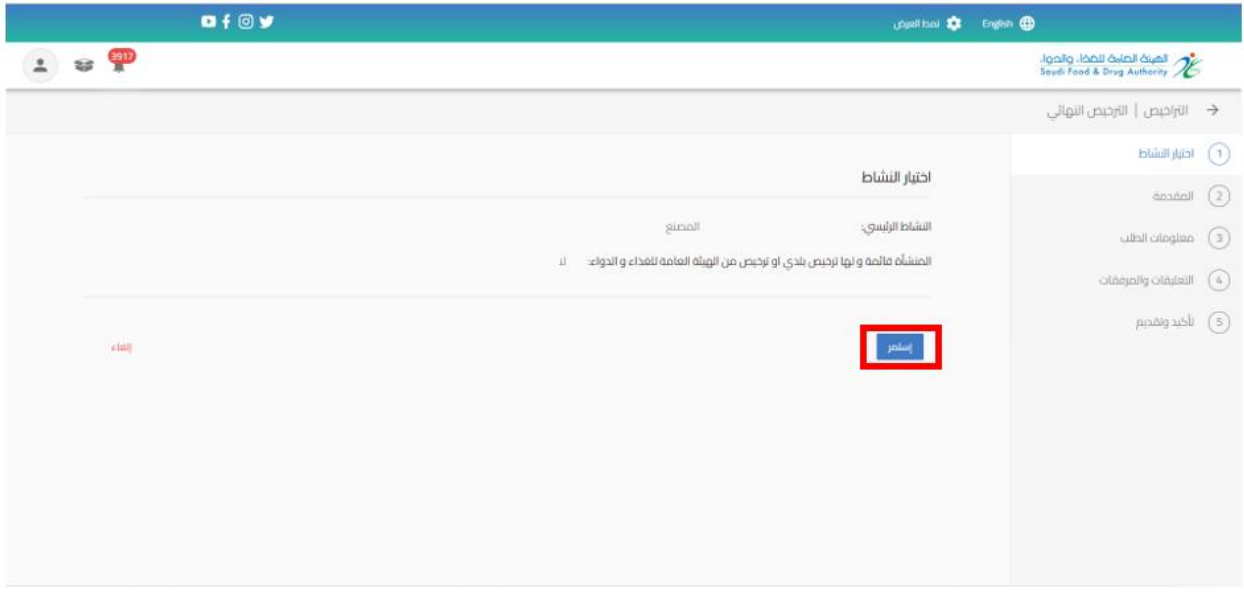

بعد االنتهاء من تعبئة نموذج البيانات والوصل الى صفحة " تأكيد وتقديم يجب املوافقة على التعهد ثم الضغط على إرسال.

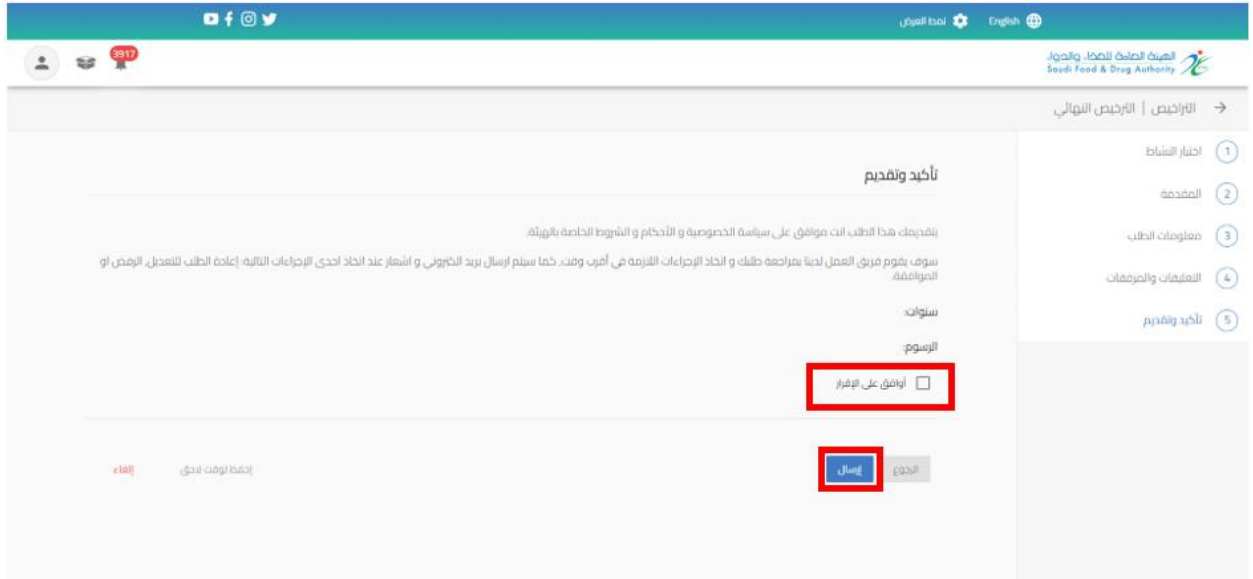

# سوف تحصل على "رقم الطلب" بعد تقديم طلبك.

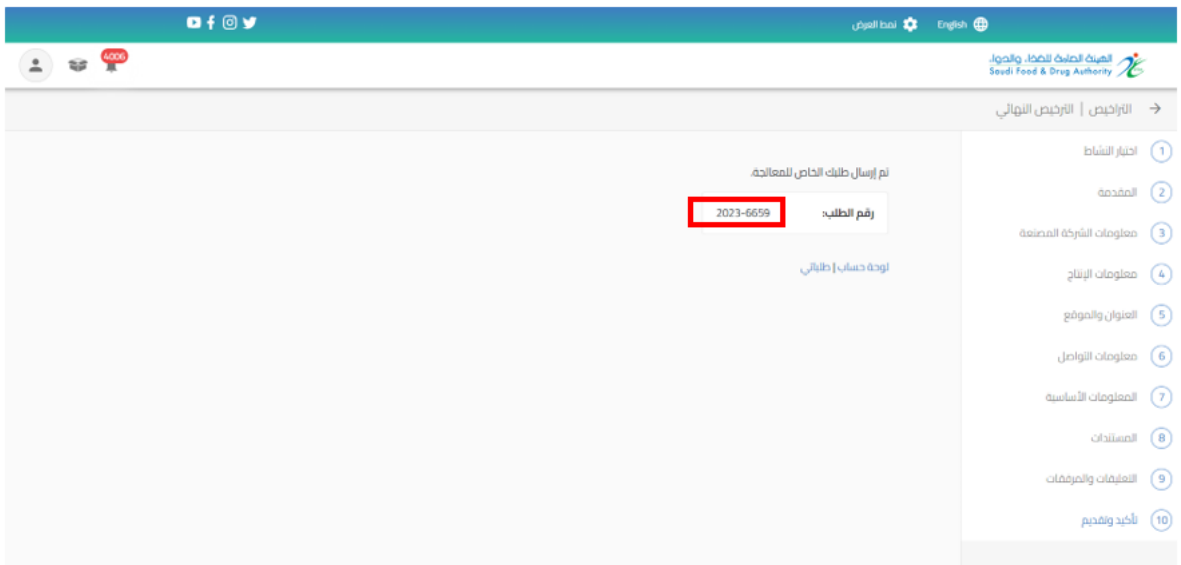

## <span id="page-25-0"></span>5.1.4 تقديم تجديد لرخصة مصنع اعالف

من اجل تقديم طلب تجديد للهيئة العامة للغذاء والدواء لرخصة مصنع اعالفالقيام باختيار " خدمات الترخيص " عند الضغط على "تراخيص الاعلاف الخاصة بي " تظهر لك التراخيص الحاصل عليها ويسمح بتقديم الطلب قبل انتهاء مدة الرخصة السارية في مدة 60 يوما او ان تكون حالة الترخيص "منتهية الصلاحية "وبمكنك الحصول على الترخيص باستخدام محركات البحث

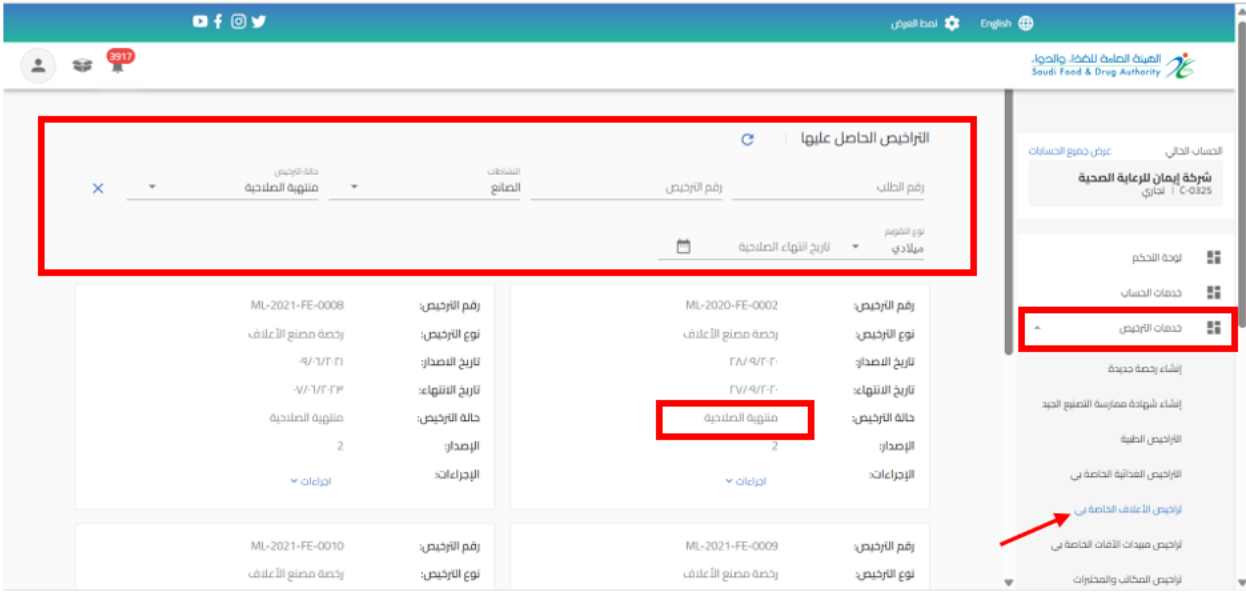

## عند تقديم طلب تجديد الرخصة عند الضغط على " إجراءات" واختيار " تجديد"

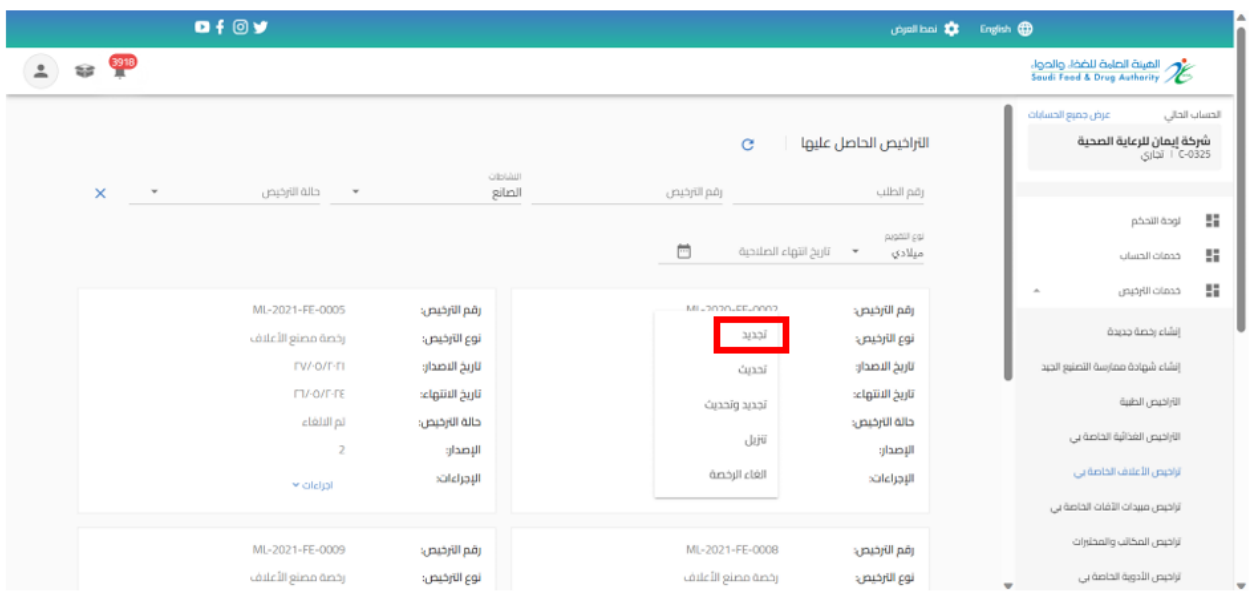

القيام بطلب تجديد الرخصة يكون بمراجعة الرخصة والضغط على " استمر " حتى الوصل الى القسم الأخير " التأكيد والتقديم"

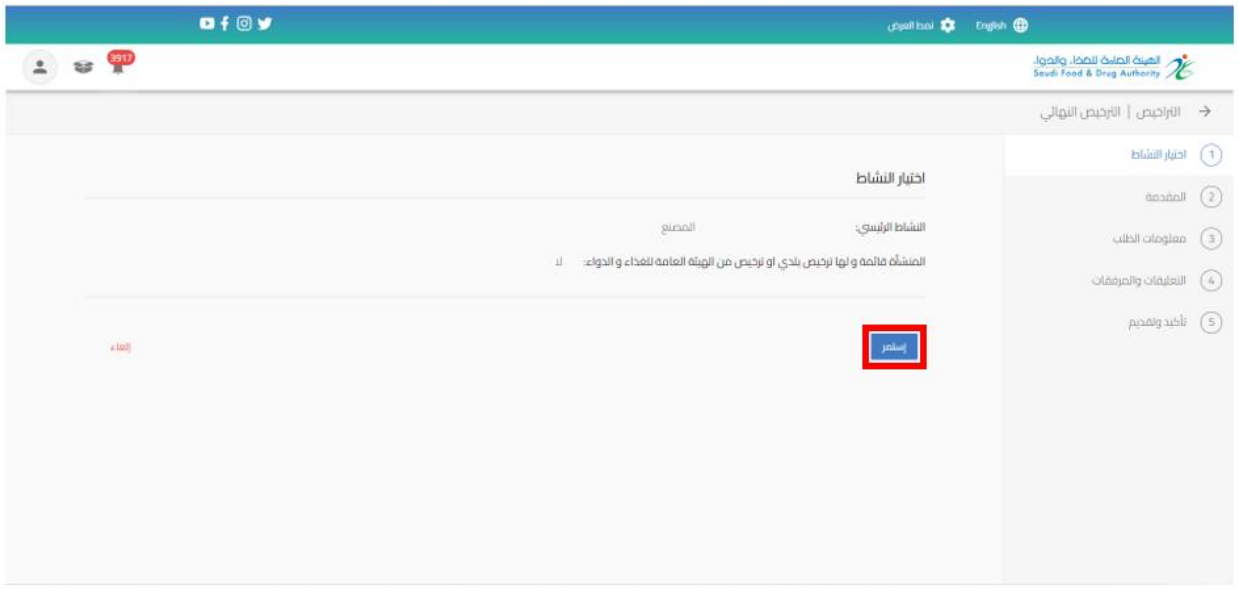

بعد االنتهاء من تعبئة نموذج البيانات والوصل الى صفحة " تأكيد وتقديم " يجب املوافقة على التعهد ثم الضغط على إرسال.

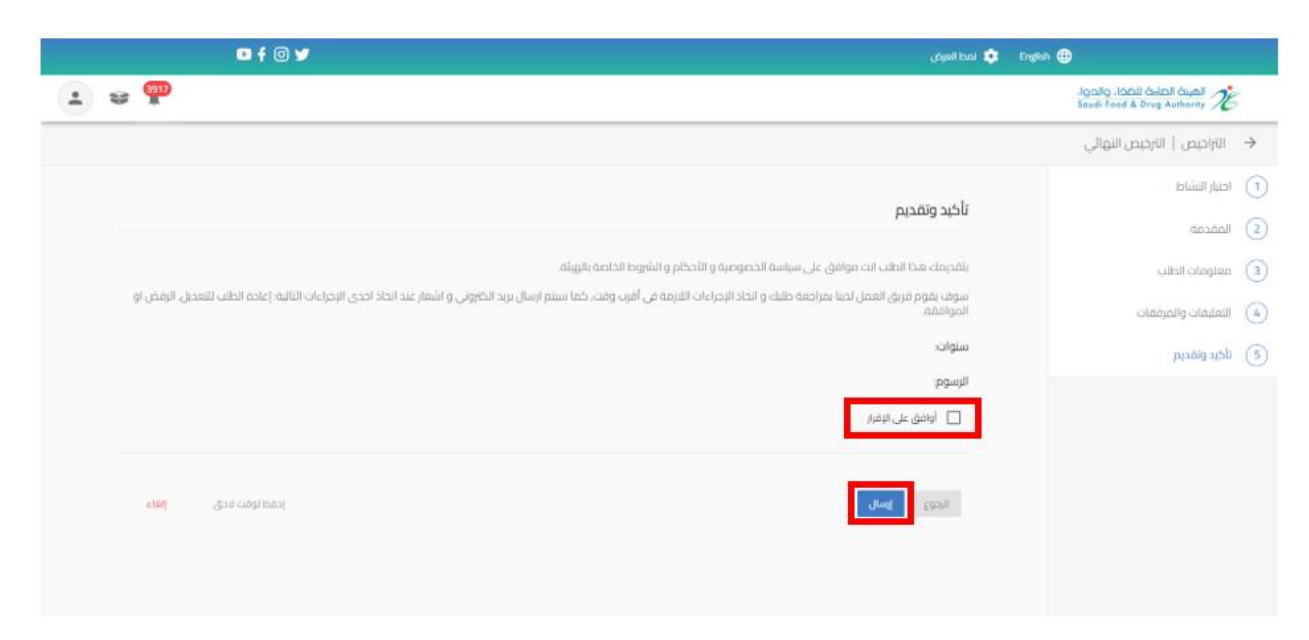

سوفتحصل على"رقم الطلب" بعد تقديم طلبك.

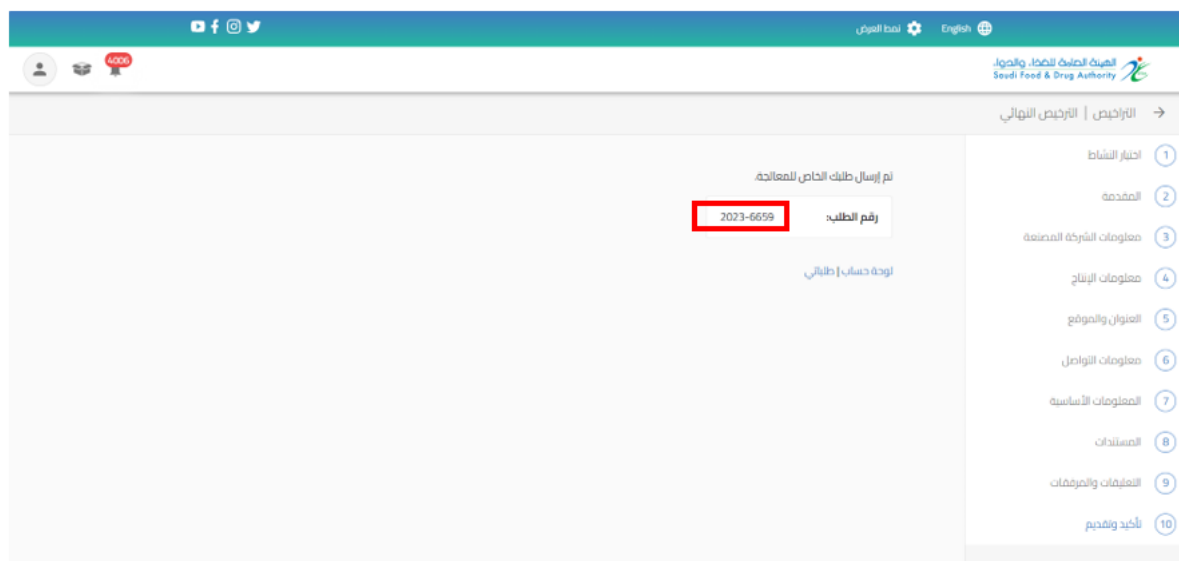

<span id="page-27-0"></span>5.1.5 تقديم الغاء الرخصة لرخصة مصنع اعالف من اجل تقديم طلب الغاء رخصة للهيئة العامة للغذاء والدواء لرخصة مصنع اعلاف القيام باختيار "خدمات الترخيص " عند الضغط على" تراخيص اعالفالخاصة بي " تظهر لك التراخيص الحاصل عليها ويمكنك الحصول على الترخيص باستخدام محركات البحث

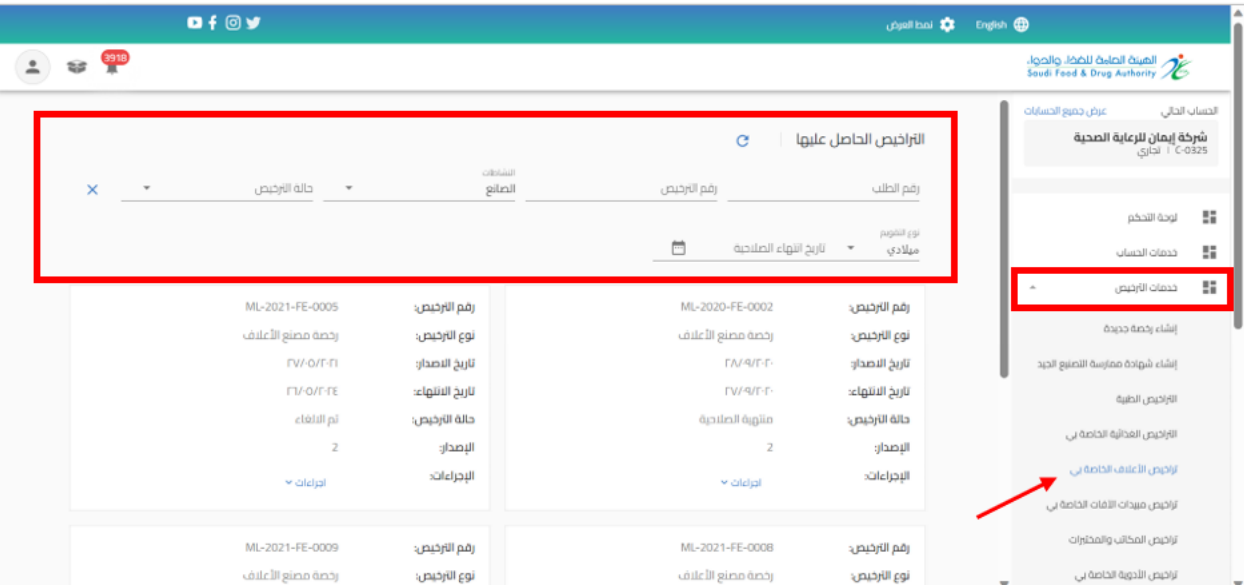

 $0 + 0y$ photology of the English CD  $\begin{array}{|c|c|c|}\hline \textbf{1} & \textbf{23} & \textbf{3918} \\\hline \textbf{21} & \textbf{239} & \textbf{3918} \\\hline \end{array}$ الهيئة الصامة للضخا، والحواء<br>Soudi Food & Drug Authority الخساب الحالي عرض جميع الحساباذ شرخة إيمان للرعاية الصحية<br>C-0325 - التجاري  $_{\rm c}$ التراخيص الحاصل عليها النشاطات<br>**الصائع**  $\times$   $\times$ حالة الترخيص  $\bullet$ رقم الترخيص رقم الطلب  $\frac{m}{2}$  = لوحة التحكم  $\overline{\phantom{a}}$  $\frac{m}{2}$  مدمات الحساب لاءِ محمات الأرخيص  $\frac{12}{16}$ ML-2021-FE-0005 ML-2020-FF-0002 رقم الارخيص: رقم الترخيص: تجديد إنشاء رخصة جديدة رخصة مصنع الأعلاف نوع الارخيص: نوع الترخيص: EV/-0/F-FI تاريخ الاصدار: إنشاء شهادة ممارسة التصنيع الجيد تاريخ الاصدار: تحديث  $\Gamma I$ /-0/ $\Gamma$ - $\Gamma$ E تاريخ الانتهاء: تاريخ الانتهاء: تجديد وتحديث الاراخيص الطبية تم الالغاء حالة الترخيص: حالة الترخيص: تزبل الاراخيص الغذائية الخاصة يى الإصدار: الإصدار:  $\overline{2}$ الغاء الرخصة تراخيص الأعلاف الخاصة بي. الإجراءاته الإجراءاته  $\star$  datation تراخيص مبيدات الآفات الخاصة بي تراخيص المكاتب والمختبرات ML-2021-FE-0009 رقم الترخيص: ML-2021-FE-0008 رقم الترخيص: رخصة مصنع الأعلاف تراخيص الأدوية الخاصة بي نوع الترخيص: رخصة مصنع الأعلاف نوع الترخيص:

عند تقديم طلب الغاء الرخصة بيانات الرخصة عند الضغط على " إجراءات" واختيار " الغاء الرخصة "

## القيام بتعبئة "سبب الغاء الرخصة " والضغط على " استمر " حتى الوصل الى القسم األخير " تأكيد وتقديم"

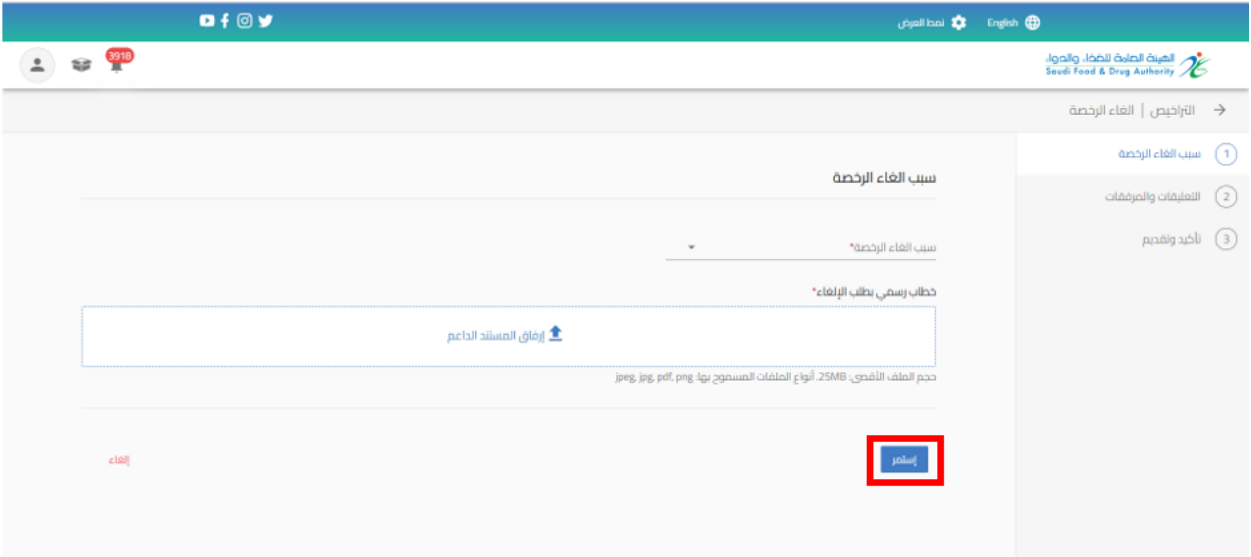

بعد االنتهاء من تعبئة نموذج البيانات والوصل الى صفحة " إقرار وتعهد " يجب املوافقة على التعهد ثم الضغط على إرسال.

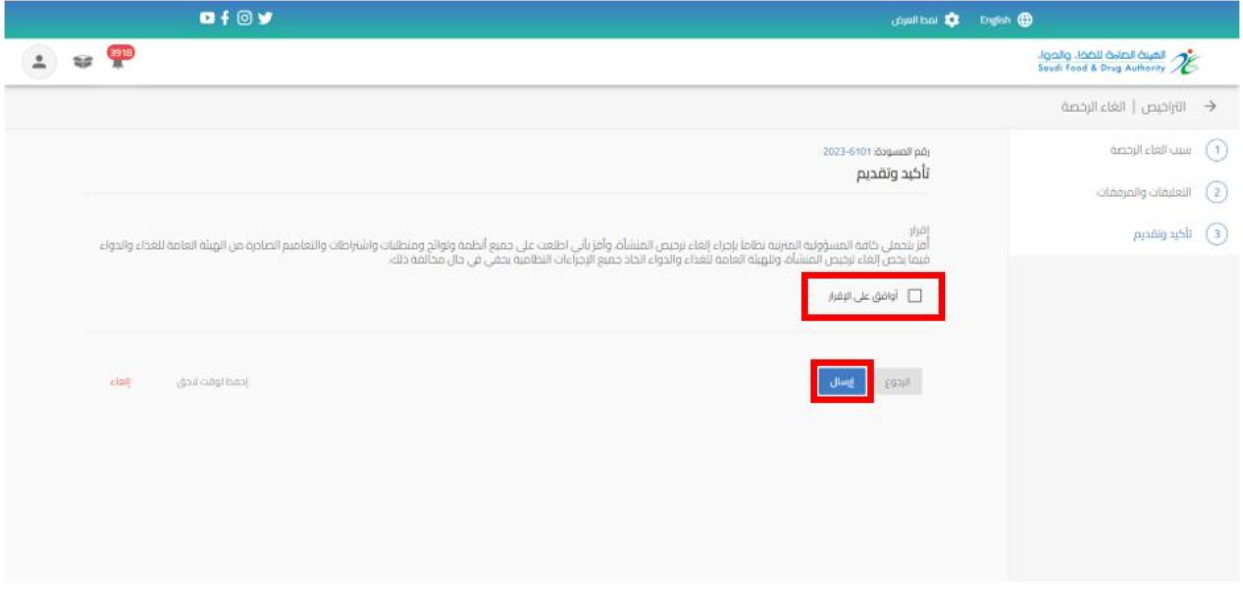

سوفتحصل على"رقم الطلب" بعد تقديم طلبك.

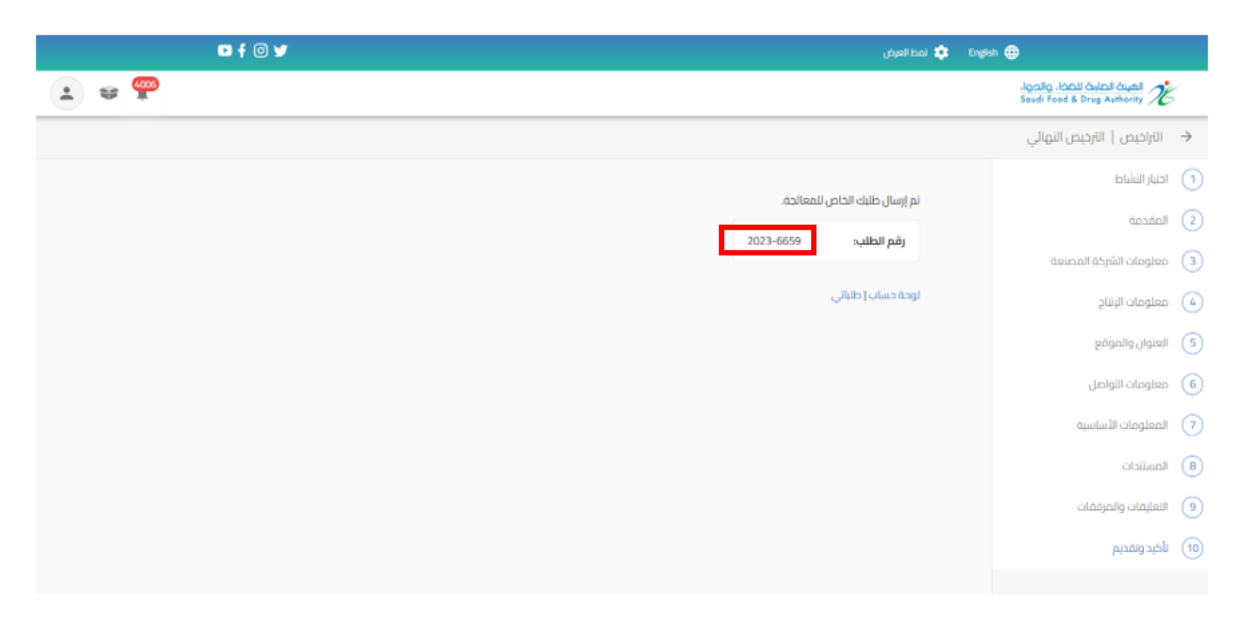

# <span id="page-30-0"></span>5.1.6 تنزيل الرخصة لرخصة مصنع اعالف

يمكنك االطالع على الرخصة من خالل الضغط على " إجراءات" واختيار " تنزيل".

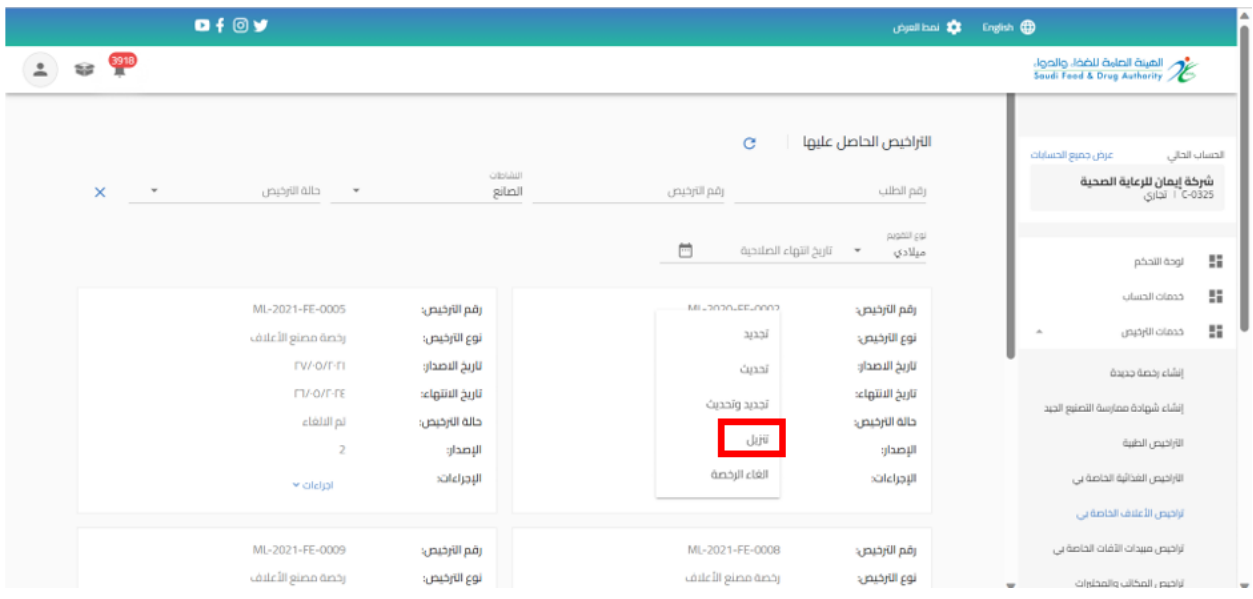